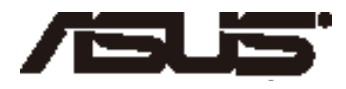

вc

# **MeMO Pad E-Manual**

A ASUS está dedicada a criar produtos/embalagens favoráveis do ponto de vista ambiental para proteger a saúde dos consumidores, ao mesmo tempo em que minimizam o impacto no ambiente. A redução do número de páginas do manual cumpre com a redução da emissão de carbono.

Para o manual do usuário detalhado e informações relativas, consulte o manual do usuário incluso no MeMO Pad ou visite o Site de Suporte da ASUS em http:// support.asus.com/.

#### **BP8255 Primeira Edição v1 Agosto 2013**

#### **Informações de direitos autorais**

Nenhuma parte deste manual, incluindo os produtos e software aqui descritos, pode ser reproduzida, transmitida, transcrita, armazenada em um sistema de recuperação, ou traduzido em qualquer idioma, em qualquer forma ou por quaisquer meios, exceto a documentação mantida pelo comprador por razões de cópia de reserva, sem a permissão expressa por escrito da ASUSTeK COMPUTER INC. ("ASUS").

A ASUS FORNECE ESTE MANUAL "COMO ESTÁ" SEM GARANTIA DE QUALQUER NATUREZA, SEJA EXPRESSA OU IMPLÍCITA, INCLUINDO MAS NÃO LIMITADA ÀS GARANTIAS OU CONDIÇÕES IMPLÍCITAS DE COMERCIALIZAÇÃO OU ADEQUAÇÃO A UM PROPÓSITO EM PARTICULAR. SOB NENHUMA CIRCUNSTÂNCIA A ASUS, SEUS DIRETORES, EXECUTIVOS, FUNCIONÁRIOS OU AGENTES SERÁ(ÃO) RESPONSÁVEIS POR QUAISQUER DANOS INDIRETOS, ESPECIAIS, INCIDENTAIS OU CONSEQUENCIAIS (INCLUINDO OS DANOS POR LUCROS CESSANTES, PERDA DE NEGÓCIO, PERDA DE USO OU DADOS, INTERRUPÇÃO DO NEGÓCIO E SEMELHANTES), MESMO QUE A ASUS TENHA SIDO AVISADA DA POSSIBILIDADE DE TAIS DANOS DECORRENTES DE QUALQUER DEFEITO OU ERRO NESTE MANUAL OU PRODUTO.

Produtos e nomes corporativos apresentados neste manual podem ser ou não marcas comerciais registradas ou direitos autorais de suas respectivas empresas, e são usados somente para identificação ou explicação e para benefício do proprietário, sem a intenção de infringir.

AS ESPECIFICAÇÕES E INFORMAÇÕES CONTIDAS NESTE MANUAL SÃO FORNECIDAS SOMENTE PARA USO INFORMATIVO E ESTÃO SUJEITAS A ALTERAÇÕES A QUALQUER MOMENTO SEM AVISO, E NÃO DEVEM SER INTERPRETADAS COMO UM COMPROMISSO DA ASUS. A ASUS NÃO ASSUME QUALQUER RESPONSABILIDADE OU IMPUTABILIDADE POR QUAISQUER ERROS OU IMPERFEIÇÕES QUE POSSAM SER MOSTRADAS NESTE MANUAL, INCLUINDO OS PRODUTOS E SOFTWARE AQUI DESCRITOS.

Copyright © 2013 ASUSTeK COMPUTER INC. Todos os direitos reservados.

#### **Isenção de responsabilidade**

Podem surgir circunstâncias nas quais, em função de uma por parte da ASUS ou outra imputabilidade, você ter direito a ressarcimento de danos pela ASUS. Em cada ocorrência semelhante, apesar da base na qual você tem direito a exigir indenização da ASUS, a ASUS é responsável por não mais do que danos por lesões corporais (inclusive morte) e danos à propriedade e à propriedade pessoal tangível; ou quaisquer outros danos reais e diretos resultantes da omissão ou falha no desempenho de obrigações legais sob esta Declaração de Garantia, até o preço de cada produto listado em contrato.

A ASUS somente será responsável por ou o indenizará por perdas, danos ou ações com base em contrato, ilícito civil ou violação sob esta Declaração de Garantia.

Este limite também se aplica aos fornecedores da ASUS e seu revendedor. Isto é o máximo pelo qual a ASUS, seus fornecedores e seu revendedor são coletivamente responsáveis.

SOB NENHUMA CIRCUNSTÂNCIA A ASUS É RESPONSÁVEL POR QUALQUER DOS SEGUINTES: (1) AÇÕES DE TERCEIROS CONTRA VOCÊ POR DANOS; (2) PERDA DE, OU DANOS A, SEUS REGISTROS OU DADOS; OU (3) DANOS ESPECIAIS, INCIDENTAIS OU INDIRETOS OU POR QUAISQUER DANOS ECONÔMICOS CONSEQUÊNCIAIS (INCLUSIVE LUCROS CESSANTES OU DE ECONOMIA), MESMO QUE A ASUS, SEUS FORNECEDORES OU SEU REVENDEDOR TENHAM CIÊNCIA DE SUA POSSIBILIDADE.

#### **Serviço e suporte**

Visite o nosso site multilínguas na Web em **http://support.asus.com**

## **Sumário**

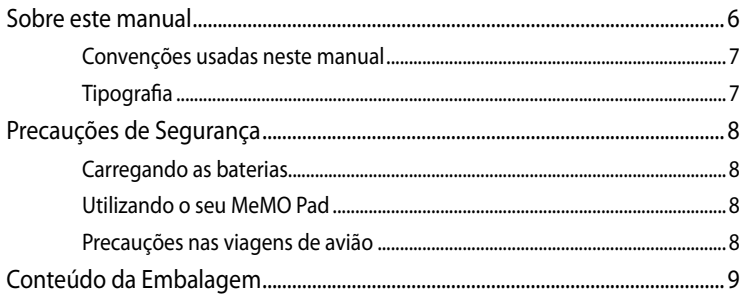

#### Capítulo 1: Configuração de Hardware

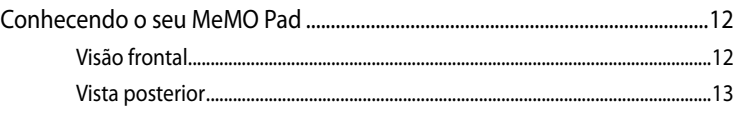

#### Capítulo 2: Utilizando o seu MeMO Pad

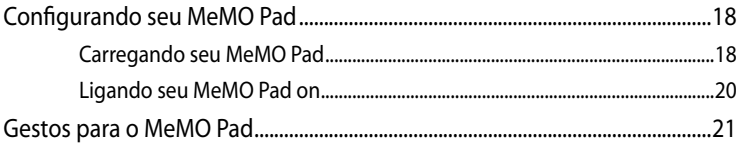

#### Capítulo 3: Trabalhando com o Android<sup>®</sup>

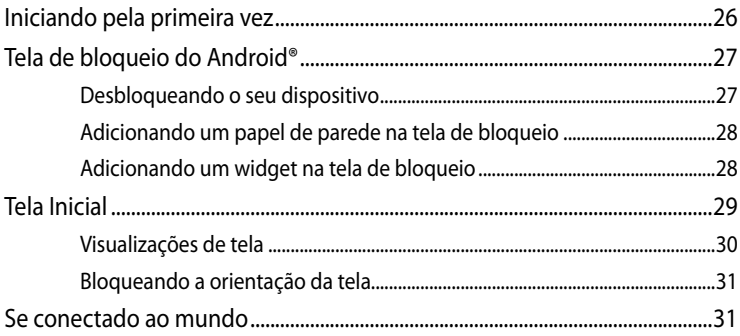

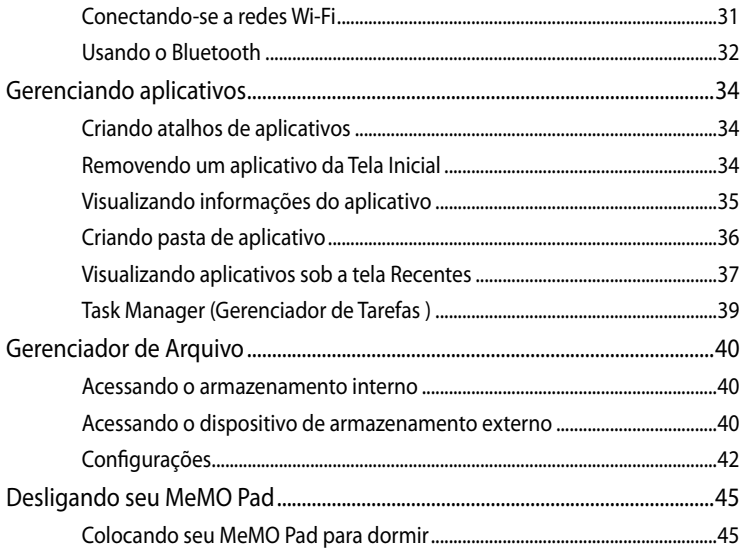

#### Capítulo 4: Aplicativos pré-instalados

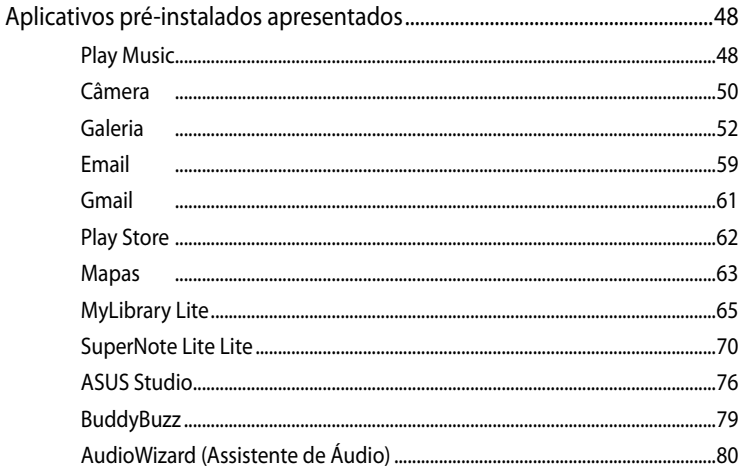

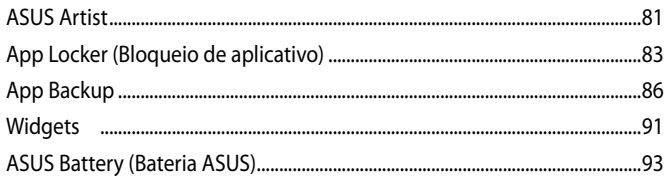

#### Apêndice

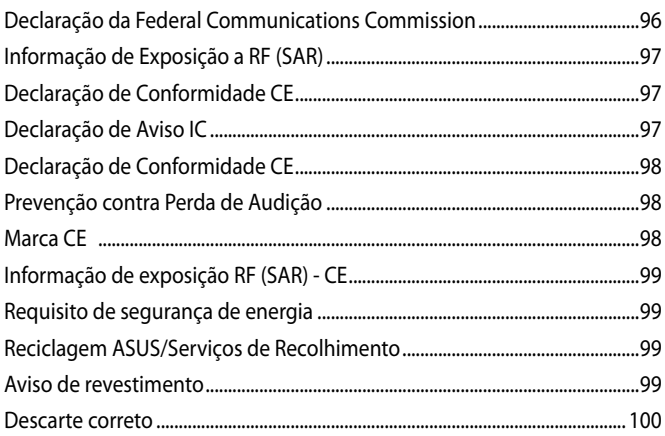

## <span id="page-5-0"></span>**Sobre este manual**

Este manual fornece informações sobre os recursos de hardware e software do seu MeMO Pad, organizados através dos seguintes capítulos:

#### **Capítulo 1: Configuração de Hardware**

Este capítulo detalha os componentes de hardware do seu MeMO Pad.

#### **Capítulo 2: Utilizando o seu MeMO Pad**

Este capítulo mostra como usar as diferentes partes do seu MeMO Pad.

#### **Capítulo 3: Trabalhando com o Android®**

Este capítulo apresenta uma visão geral do uso do Android® em seu MeMO Pad.

#### **Capítulo 4: Aplicativos pré-instalados**

Este capítulo apresenta os aplicativos pré-instalados inclusos em seu MeMO Pad.

#### **Anexos**

Esta seção inclui avisos e instruções de segurança para o seu MeMO Pad.

## <span id="page-6-0"></span>**Convenções usadas neste manual**

Para destacar as principais informações neste manual, as mensagens são apresentadas como se segue:

**IMPORTANTE!** Esta mensagem contém informações vitais que devem ser seguidas para concluir uma tarefa.

**NOTA:** Esta mensagem contém informações adicionais e dicas que podem ajudar a completar tarefas.

**ADVERTÊNCIA!** Esta mensagem contém informações importantes que devem ser seguidos para mantê-lo seguro durante a execução de determinadas tarefas e evitar danos aos dados do seu MeMO Pad e seus componentes.

## **Tipografia**

**Negrito** = Indica um menu ou um item que deve ser selecionado.

*Itálico* = Indica as teclas que você deve pressionar no teclado.

## <span id="page-7-0"></span>**Precauções de Segurança**

## **Carregando as baterias**

Certifique-se de carregar totalmente sua bateria antes de usar seu MeMO Pad no modo bateria por períodos estendidos. Lembre que o adaptador de energia carrega a bateria enquanto estiver plugado em uma fonte de alimentação AC. Esteja ciente de que é preciso mais tempo para carregar o conjunto de bateria quando o MeMO Pad está em uso.

**IMPORTANTE!** Não deixe o MeMO Pad conectado à fonte de alimentação, uma vez totalmente carregado. O MeMO Pad não é concebido para ser deixado conectados à fonte de alimentação por períodos de tempo prolongados.

## **Utilizando o seu MeMO Pad**

Este MeMO Pad deve ser apenas usado em ambientes com temperaturas ambiente entre 0°C (32°F) e 35°C (95°F).

Exposição prolongada à temperatura extremamente alta ou baixa pode esgotar rapidamente ou encurtar a vida da bateria. Para assegurar o melhor desepenho da bateria, assegure que seja exposta dentro da temperatura ambiental recomendada.

## **Precauções nas viagens de avião**

Contacte sua companhia aérea para saber mais sobre os serviços relativos durante o vôo que podem ser usados e restrições que devem ser seguidas ao utilizar o seu MeMO Pad em vôo.

 **IMPORTANTE!** Você pode enviar o seu MeMO Pad através de aparelhos de raios X do aeroporto (utilizados em itens colocados em correias transportadoras), mas não expô-los a detectores magnéticos e varinhas.

## <span id="page-8-0"></span>**Conteúdo da Embalagem**

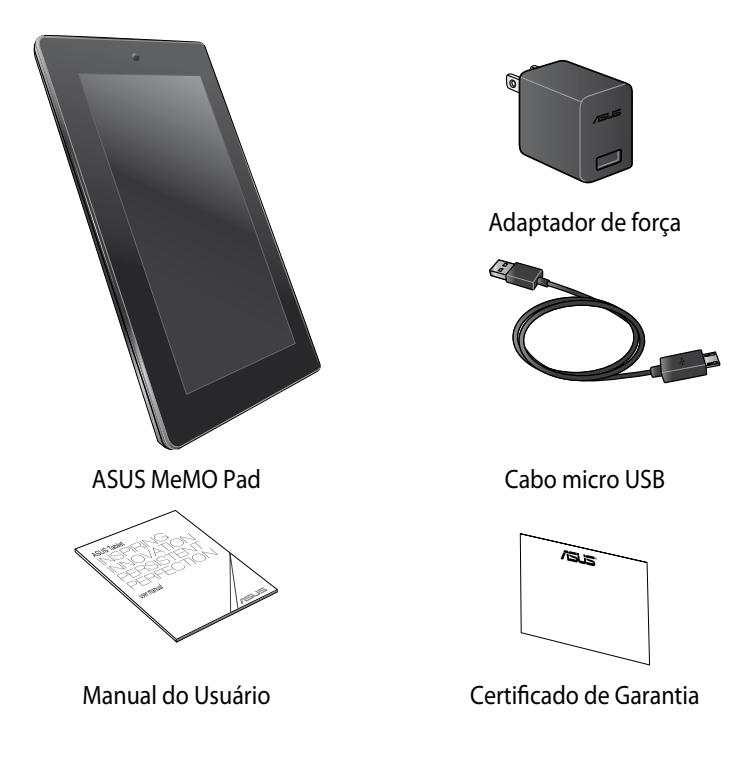

#### **NOTAS:**

- Se qualquer item estiver danificado ou faltando, entre em contato com o revendedor imediatamente.
- O adaptador de energia integrado varia de acordo com o país ou região.

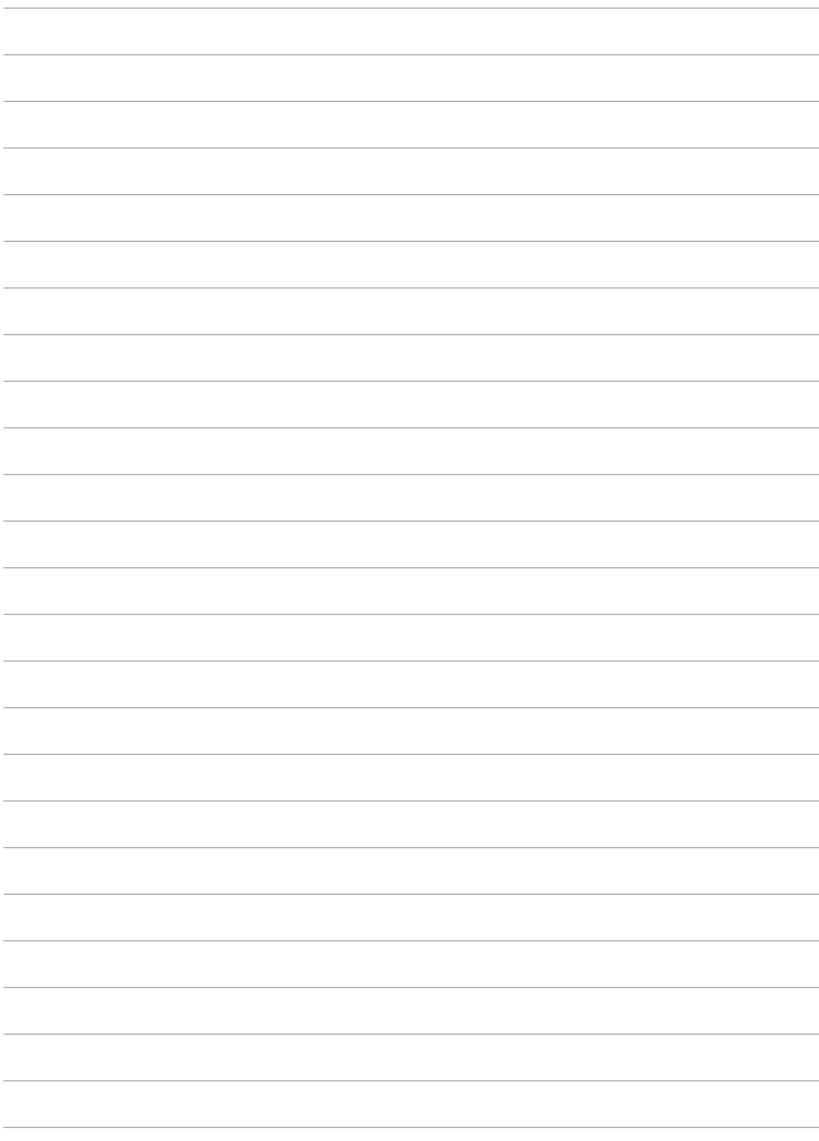

# <span id="page-10-0"></span>*Capítulo 1: Configuração de Hardware*

## <span id="page-11-0"></span>**Conhecendo o seu MeMO Pad**

## **Visão frontal**

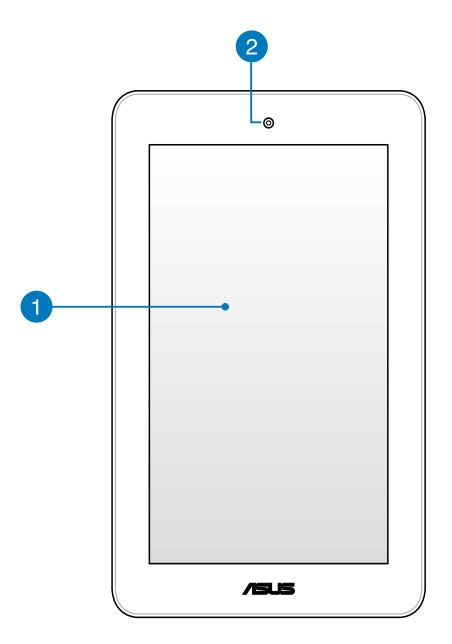

#### **Painel da tela de toque**

O painel da tela de toque permite que você opere seu MeMO Pad usando a caneta ou gestos de toque.

#### **2** Câmera frontal

Esta câmera embutida frontal permite tirar fotos ou gravar vídeos usando o seu MeMO Pad.

## <span id="page-12-0"></span>**Vista posterior**

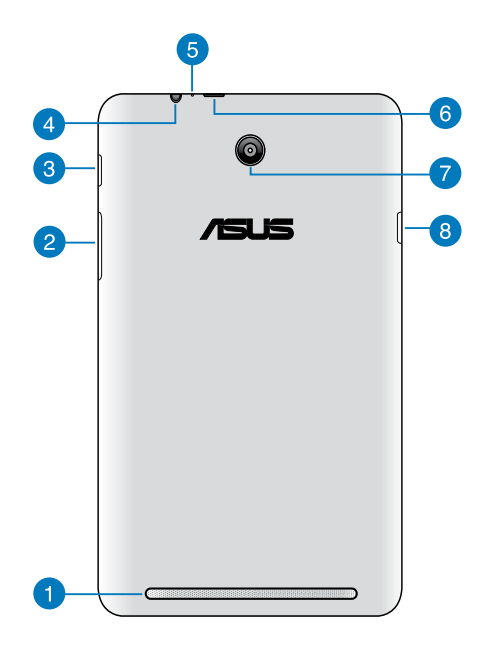

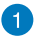

#### **Alto falantes de áudio**

O alto falante embutido permite que você escute áudios direto do seu MeMO Pad. As características do áudio são controladas por software.

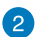

#### **Botão de volume**

O botão de volume permite que você aumente ou diminua o nível de volume de seu MeMO Pad.

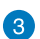

#### **Botão de energia**

Pressione o botão de energia por cerca de dois (2) segundos para ligar seu MeMO Pad.

Para desligar seu MeMO Pad, pressione o botão de energia por cerca de dois (2) segundos e quando avisado, toque em **Power off (Desligar)** então toque em **OK**.

Para bloquear seu MeMO Pad ou colocá-lo em modo de espera, pressione e libere rapidamente o botão de energia.

Caso seu MeMO Pad deixar de responder, pressione e segure o botão de energia por cerca de oito (8) segundos para forçar que desligue.

#### **IMPORTANTE!**

- Quando seu MeMO Pad está inativo por quinze (15) segundos, ele automaticamente vai para o modo de espera.
- Forçar o reinício do sistema pode resultar em perda de dados. Recomendamos muito que você faça.

#### **Porta de saída do alto falante / fone de ouvido**

Esta porta permite que você conecte seu MeMO Pad a alto falantes amplificados ou fones de ouvido.

 **IMPORTANTE!** Esta porta não suporta um microfone externo.

#### **A** Microfone

O microfone embutido pode ser usado para vídeo conferências, narrações de voz ou simples gravações de áudio.

## **Porta micro USB 2.0**

Use o micro USB (Universal Serial Bus) 2.0 para carregar o pacote de bateria ou fonte de alimentação do seu MeMO Pad. Esta porta permite transferir dados do seu computador para seu MeMO Pad e vice-versa.

**NOTA:** Quando você conecta seu MeMO Pad à porta USB em seu computador, seu MeMO Pad será carregado apenas quando estiver em modo sono (tela apagada) ou desligado.

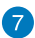

#### **Câmera traseira**

Esta câmera embutida traseira permite tirar fotos em alta definição ou gravar vídeos em alta definição usando o seu MeMO Pad.

## **Leitor de cartão MicroSD**

O MeMO Pad vem com um leitor de cartão embutido adicional que suporta formatos de cartão microSD e microSDHC.

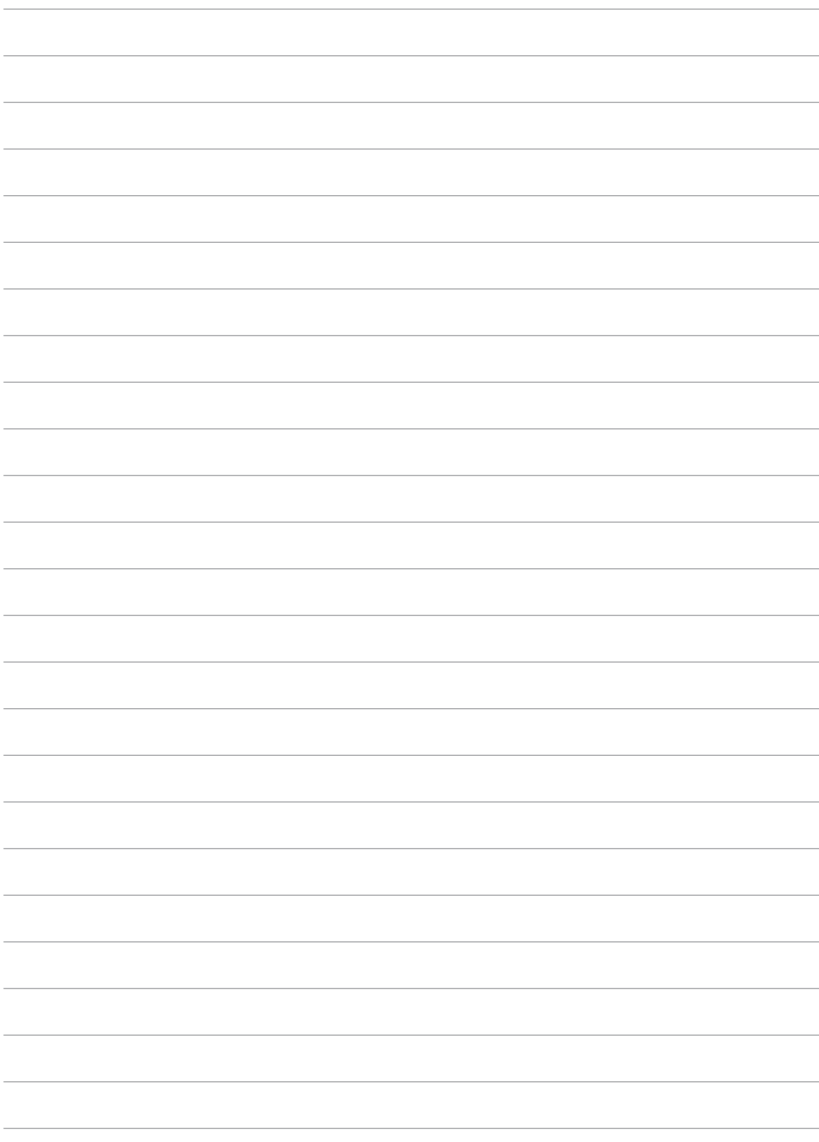

# <span id="page-16-0"></span>*Capítulo 2: Utilizando o seu MeMO Pad*

## <span id="page-17-0"></span>**Configurando seu MeMO Pad**

## **Carregando seu MeMO Pad**

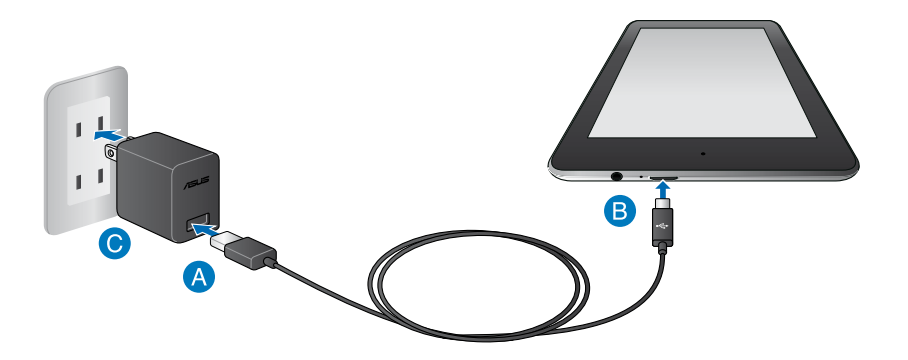

Para carregar seu MeMO Pad:

- Conecte o cabo micro USB ao adaptador de energia.
- **B** Plugue o conector micro USB em seu MeMO Pad.
- Conecte o adaptador de alimentação em uma tomada elétrica aterrada.

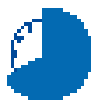

Carregue o MeMO Pad por oito (8) horas antes de usá-lo no modo bateria pela primeira vez.

#### **IMPORTANTE!**

- Use apenas o adaptador de energia integrado e o cabo micro USB para carregar seu MeMO Pad. Usar um adaptador de energia diferente pode danificar seu MeMO Pad.
- Retire o filme protetor do adaptador de energia e do cabo micro USB antes de carregar o MeMO Pad para impedir risco ou ferimento.
- Certifique-se de plugar o adaptador de energia na tomada correta com a classificação de entrada correta. A voltagem de saída do adaptador é DC 5.2V, 1.35A.
- Não deixe o MeMO Pad conectado à fonte de alimentação, uma vez totalmente carregado. Alguns dispositivos elétricos não são concebidos para ser deixado conectados à fonte de alimentação por períodos de tempo prolongados.
- Ao usar seu MeMO Pad no modo adaptador de energia, a tomada aterrada deve estar perto da unidade e facilmente acessível.

#### **NOTAS:**

- Seu MeMO Pad pode ser carregado pela porta USB no computador apenas quando estiver em modo de sono (tela desligada) ou desligado.
- Carregar pela porta USB pode levar mais tempo para completar.
- Se seu computador não fornecer energia suficiente para carregar seu MeMO Pad, carregue seu MeMO Pad pela tomada de energia.

## <span id="page-19-0"></span>**Ligando seu MeMO Pad on**

Pressione o botão de energia por cerca de dois (2) segundos para ligar seu MeMO Pad.

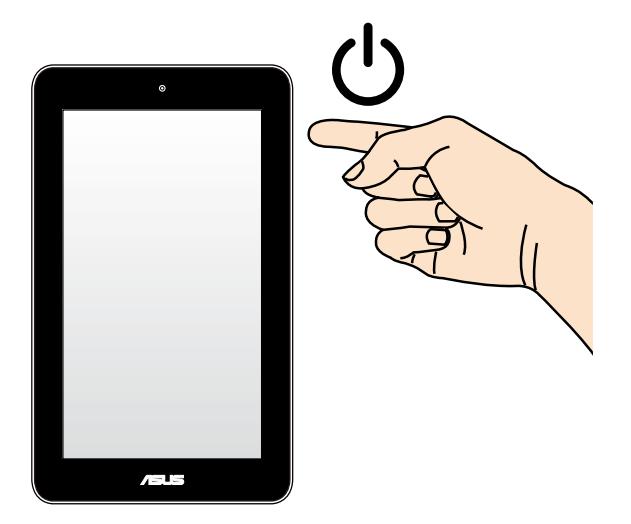

## <span id="page-20-0"></span>**Gestos para o MeMO Pad**

Usando o painel de tela de toque, os seguintes gestos pode, ser feitos para navegar, interagir, e iniciar os recursos exclusivos incluídos no seu MeMO Pad.

#### **Arraste/Toque e segure/Mantenha**

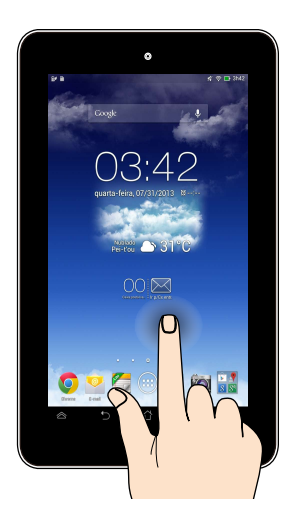

- $\Box$  Para mover um aplicativo, toque e segure o aplicativo e arraste-o para um novo local.
- $\Box$  Para excluir um aplicativo da tela principal, toque e segure o aplicativo e arraste-o até a parte de cima da tela.
- **a** Para capturar uma imagem da tela, toque e segure  $\blacksquare$ .

**NOTA:** Para ativar esta configuração, vá para **> Configuração Personalizada** 

**ASUS** em seguida, assinale **Faça capturas de tela segurando a tecla Recente** 

**Apps**.

#### **Tocar**

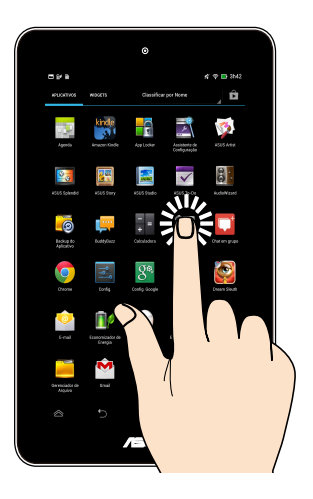

- $\Box$  Toque em um aplicativo para iniciá-lo.
- $\Box$  No aplicativo Gerenciador de Arquivos, toque para selecionar e abrir um arquivo.

#### **Diminuir o zoom**

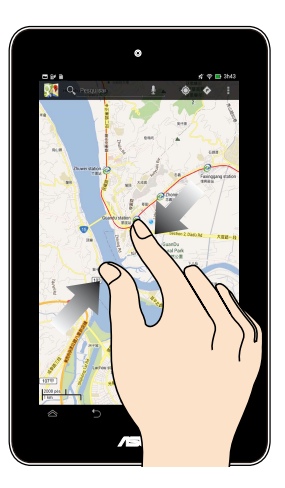

Junte seus dois dedos no painel de toque para diminuir o zoom de uma imagem em Galeria, Mapas ou Locais.

#### **Ampliar**

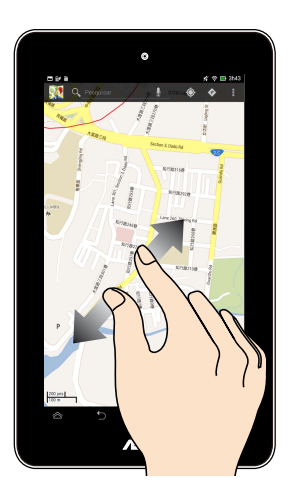

Afaste seus dois dedos no painel de toque para aumentar o zoom em uma imagem na Galeria, Mapas ou Lugares.

#### **Passar**

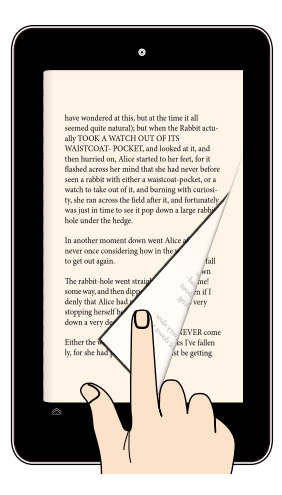

Passe o dedo para a direita ou para a esquerda no visor do painel de toque para alternar entre as telas ou folhear as páginas de um e-book ou uma galeria de imagens.

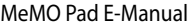

,我们也不会有什么。""我们的人,我们也不会有什么?""我们的人,我们也不会有什么?""我们的人,我们也不会有什么?""我们的人,我们也不会有什么?""我们的人

# <span id="page-24-0"></span>*Capítulo 3: Trabalhando com o Android®*

## <span id="page-25-0"></span>**Iniciando pela primeira vez**

Quando você iniciar o seu MeMO Pad pela primeira vez, uma série de telas aparece para guiá-lo na configuração das definições básicas do seu sistema operacional Android®.

Para iniciar o seu MeMO Pad pela primeira vez:

- 1. Ligue seu MeMO Pad.
- 2. Escolha um idioma e toque em
- 3. Selecione um método de entrada ou formato de teclado, toque em .
- 4. Da lista de reedes Wi-Fi disponíveis, toque em um nome de rede e toque em . Para suprimir a conexão em uma rede, toque em .

**NOTA:** Algumas redes Wi-Fi podem te pedir para digitar uma senha.

- 5. Selecione o tipo de sincronização de dados, e toque em .
- 6. Siga as próximas instruções na tela para configurar os seguintes itens básicos:
	- **Q** Conta do Google
	- **Q** Configurações e serviços Google
- 7. Defina a data e a hora local, em seguida, toque em .
- 8. Toque em para entrar ma tela Inicial.
- 9. Na Tela Inicial, toque em **OK** para comar a navegar em seu MeMO Pad.

## <span id="page-26-0"></span>**Tela de bloqueio do Android®**

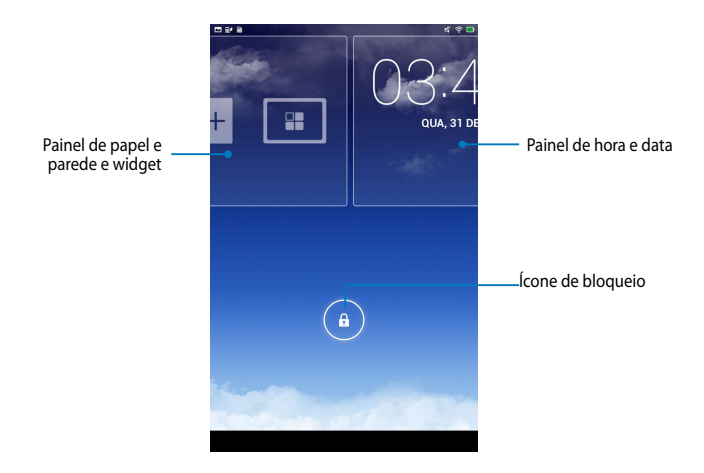

## **Desbloqueando o seu dispositivo**

Toque e arraste em  $\bigodot$  para  $\bigodot$ .

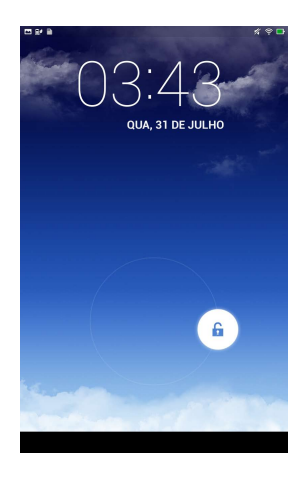

## <span id="page-27-0"></span>**Adicionando um papel de parede na tela de bloqueio**

Passe o painel de hora e daya para a direita para ver o painel de papel de parede e widget, então  $\mathbf{F}$  e selecione um papel de parede da Galeria ou Papeis de parede.

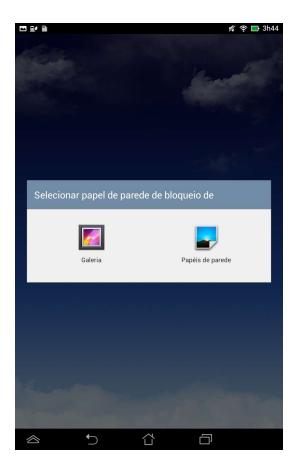

## **Adicionando um widget na tela de bloqueio**

Passe o painel de hora e daya para a direita para ver o painel de papel de parede e widget, então  $+$  e selecione um widget.

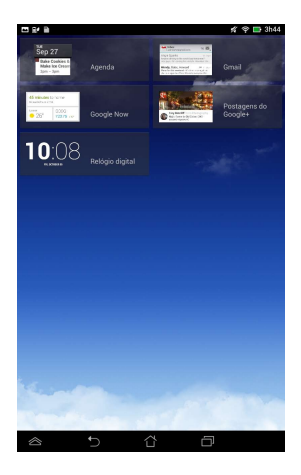

## <span id="page-28-0"></span>**Tela Inicial**

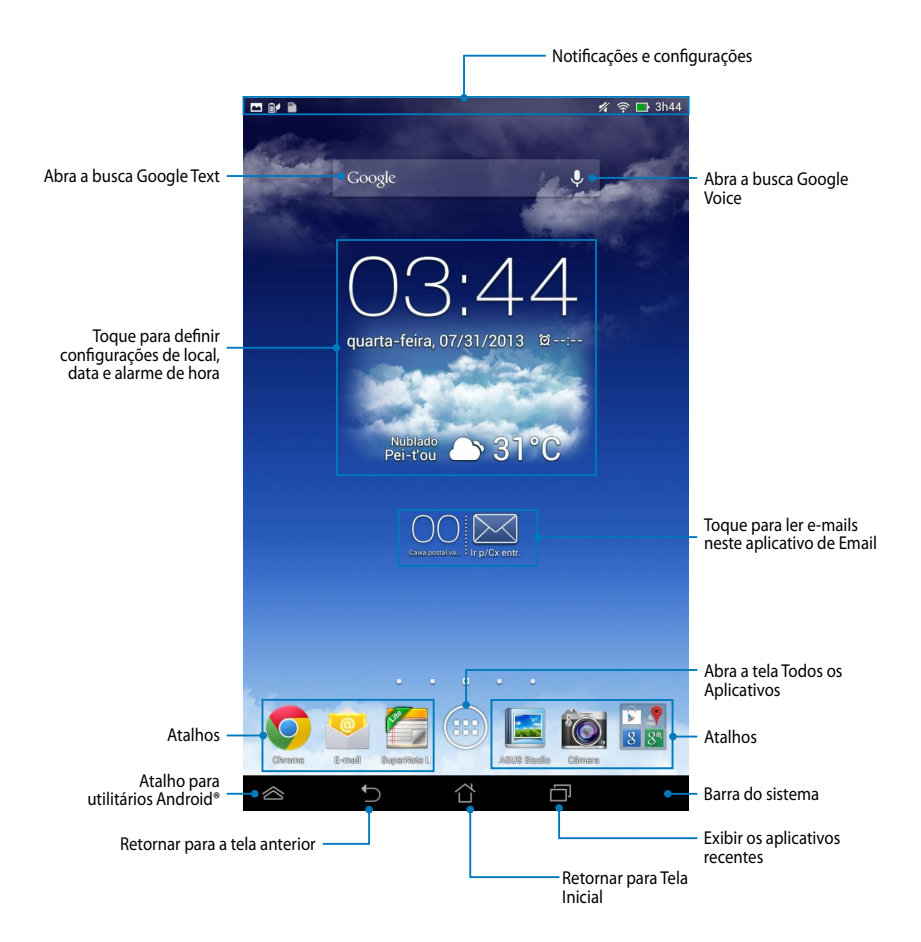

## <span id="page-29-0"></span>**Visualizações de tela**

A sensor de gravidade integrado a seu MeMO Pad permite rotações tela automáticas, dependendo de como você o segura. Você pode alternar rapidamente entre paisagem ou retrato, orientando o seu MeMO Pad para a esquerda ou para a direita.

### **Paisagem**

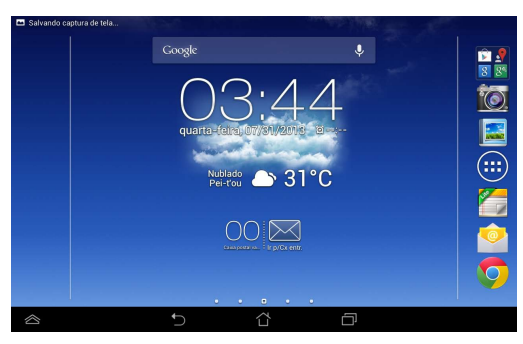

#### **Retrato**

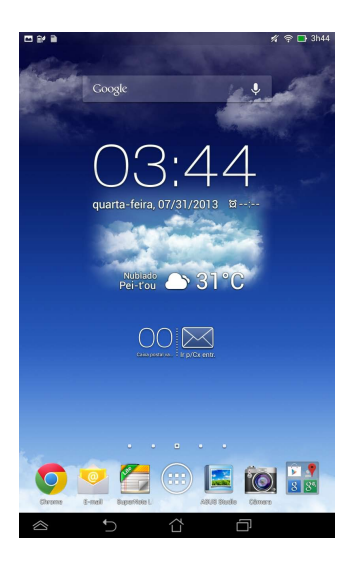

## <span id="page-30-0"></span>**Bloqueando a orientação da tela**

Como padrão, a tela de seu MeMO Pad muda automaticamente sua orientação de modo Paisagem para Retrato e vice-versa dependendo da forma como você segura seu MeMO Pad.

Você pode desativar a função de auto-rotação da tela, seguindo estes passos:

- 1. Toque em  $(III)$  na tela Inicial para abrir a tela Todos os Aplicativos.
- 

2. Toque em **> Acessibilidade** e toque na **Girar tela** para desmarcar.

**NOTA:** Você pode também habilitar/desabilitar a função de auto-rotação da tela pelo **Configuração rápida ASUS**. Para mais detalhes, consulte a seção **Configurações**.

## **Se conectado ao mundo**

## **Conectando-se a redes Wi-Fi**

A tecnologia de rede Wi-Fi sem fio permite a troca de dados sem fio através de uma utilização de rede. Para usar Wi-Fi, ative o recurso Wi-Fi no seu MeMO Pad e se conecte a uma rede sem fio. Algumas redes sem fio são protegidas com uma chave ou protegidas com certificados digitais e requer passos adicionais para configurar; outros estão abertas e você pode facilmente se conectar a elas.

**NOTA:** Desligue o Wi-Fi quando não estiver usando-o para ajudar a economizar bateria.

Para habilitar o Wi-Fi e conectá-lo a uma rede Wi-Fi:

1. Toque em (**III**) para ir para a tela Todos os Aplicativos e toque em

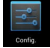

- 2. Deslize a chave Wi-Fi para LIGADO. Quando ativado, o MeMO Pad procura por redes Wi-Fi disponíveis.
- 3. Toque em um nome de rede para se conectar a ela. Se a rede é segura ou protegida, você será solicitado a digitar uma senha ou chave em outras credenciais.

**NOTA:**Se o seu MeMO Pad encontrar uma rede que você tiver se conectado anteriormente, ele automaticamente se conecta a ela.

## <span id="page-31-0"></span>**Usando o Bluetooth**

### **Habilitando ou desabilitando o Bluetooth em seu dispositivo**

Bluetooth é um padrão sem fio usado para troca de dados em curtas distâncias. Bluetooth existe em muitos produtos como smartphones, computadores, tablet e fones de ouvido.

Bluetooth é muito útil ao transferir dados entre dois ou mais dispositivos que estão próximos um do outro.

A primeira vez que você conecta a um dispositivo Bluetooth, você deve emparelhá-lo com seu MeMO Pad.

**NOTA:** Desligue o Bluetooth quando não estiver usando-o para ajudar a economizar bateria.

Para habilitar ou desabilitar o Bluetooth em seu MeMO Pad, você pode fazer qualquer dos seguintes:

**Toque em**  $($ **...**) para ir para a tela Todos os Aplicativos e toque em

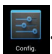

Deslize a chave do Bluetooth para a posição **LIGADO**.

q Toque na área de Notificação que o painel **Configuração Rápida ASUS** exibe e então toque em  $\mathbf{\hat{x}}$ .

## **Emparelhando seu MeMO Pad com um dispositivo Bluetooth**

Antes de você poder se conectar a um dispositivo Bluetooth, você deve primeiro emparelhar seu MeMO Pad àquele dispositivo. Os dispositivos ficam emparelhados, a menos que você remova a conexão de emparelhamento entre eles.

Para emparelhar seu MeMO Pad a um dispsitivo:

1. Toque em  $(11)$  para ir para a tela Todos os Aplicativos e toque em

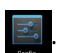

Deslize a chave do Bluetooth para a posição **LIGADO**.

2. Toque em **Bluetooth** para exibir todos os dispositivos Bluetooth disponíveis ao alcance.

#### **NOTAS:**

- Se o dispositivo que você deseja emparelhar não está na lista, certifique-se que o recurso Bluetooth está Ligado e defina como Descobrível.
- Veja a documentação técnica que veio com o dispositivo para saber como ligar este Bluetooth e como defini-lo como Descobrível.
- 3. Se seu MeMO Pad terminou de procurar antes de seu dispositivo Bluetooth estar pronto, toque em **PROCURAR DISPOSITIVOS**.
- 4. Na lista de dispositivos disponiveis, toque no dispositivo Bluetooth que você deseja emparelhar. Siga as instruções da tela a seguir na tela para concluir o emparelhamento. Se necessário, consulte a documentação técnica que veio com o dispositivo.

## **Conectando seu MeMO Pad a um dispositivo Bluetooth**

Depois de emparelhar seu MeMO Pad a um dispositivo Bluetooth, você pode facilmente reconectar manualmente, depois de estar ao alcance.

Para conectar um dispositivo Bluetooth:

1. Toque em  $(III)$  para ir para a tela Todos os Aplicativos e toque em

Deslize a chave do Bluetooth para a posição **LIGADO**.

2. Na lista de DISPOSITIVOS PAREADOS, toque no nome do dispsitivo emparelhado.

## **Desemparelhando e configurando um dispositivo Bluetooth**

Para desemparelhar ou configurar um dispositivo Bluetooth:

- 1. Toque em  $\left(\frac{m}{n}\right)$  para ir para a tela Todos os Aplicativos e toque em Deslize a chave do Bluetooth para a posição **LIGADO**.
- 2. Toque em **Bluetooth** então toque em 二 ao lado do dispositivo Bluetooth conectado que você deseja desemparelhar ou configurar.
- 3. Na tela de dispositivo Bluetooth Emparelhado, você pode fazer qualquer dos a seguir:
	- **a** Toque em **Cancelar pareamento** para desemparelhar o dispositivo.
	- **q Toque em Renomear** para renomear o dispositivo Bluetooth.
	- $\Box$  Toque em qualquer dos perfis listados para habilitar ou desabilitar um perfil.
- 4. Toque em para ir para a tela principal.

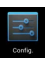

## <span id="page-33-0"></span>**Gerenciando aplicativos**

## **Criando atalhos de aplicativos**

Obtenha fácil acesso a alguns de seus aplicativos favoritos, crie atalhos de aplicativos na tela inicial.

Para criar atalhos de aplicativos:

- 1. Toque em  $(11)$  para ir para a tela Todos os Aplicativos.
- 2. Na tela Todos os Aplicativos, toque e segure o ícone do aplicativo, em seguida, arraste-o para a tela inicial.

## **Removendo um aplicativo da Tela Inicial**

Libere espaço para atalhos de aplicativos novos, removendo atalhos de aplicativos existentes em sua tela inicial. Para remover atalhos de aplicativos:

- 1. Toque e segure um aplicativo até que **X Remover** apareça no topo da tela.
- 2. Arraste o aplicativo para **X Remover** para removê-lo da Tela Inicial.

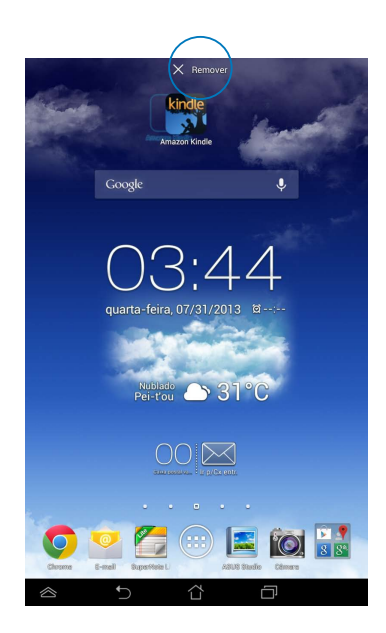

## <span id="page-34-0"></span>**Visualizando informações do aplicativo**

Você pode ver informações detalhadas do aplicativo durante a criação de um atalho para o aplicativo. Enquanto mantém um aplicativo na tela Todos os Aplicativos, a tela muda para a Tela Inicial e as **Informações do aplicativo** aparecerá no topo da Tela Inicial. Arraste o aplicativo para **Informações do aplicativo** para exibir suas informações detalhadas.

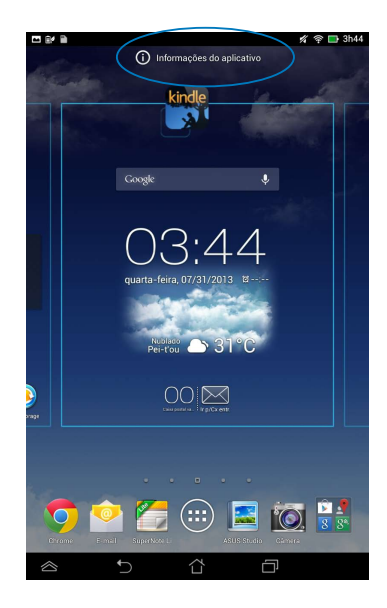

## <span id="page-35-0"></span>**Criando pasta de aplicativo**

Você pode criar pastas para organizar os atalhos em sua Tela Inicial. Para criar um atalho de aplicativo:

1. Na Tela Inicial, clique e arraste um aplicativo ou um atalho para outro aplicativo até que um círculo preto apareça.

#### **NOTAS:**

- A pasta criada é mostrada em quadrado transparente.
- Você pode adicionar vários aplicativos em sua pasta.
- 2. Toque na nova pasta e toque em **Pasta sem nome** para renomear a pasta.

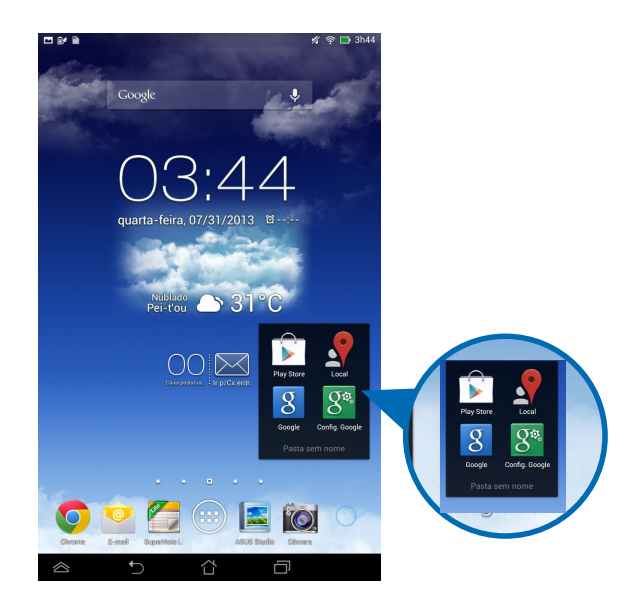
## **Visualizando aplicativos sob a tela Recentes**

A tela Recentes permite visualizar uma lista de atalhos de aplicativos baseada em seus aplicativos abertos recentemente. Utilizando a tela Recentes, você pode facilmente voltar ou alternar entre os aplicativos que você recentemente abriu.

Para acessar a tela Recentes:

- 1. Toque em **no canto inferior esquerdo da Tela Inicial.**
- 2. A lista aparece para exibir todos os seus aplicativos abertos recentemente. Toque no aplicativo que você deseja iniciar.

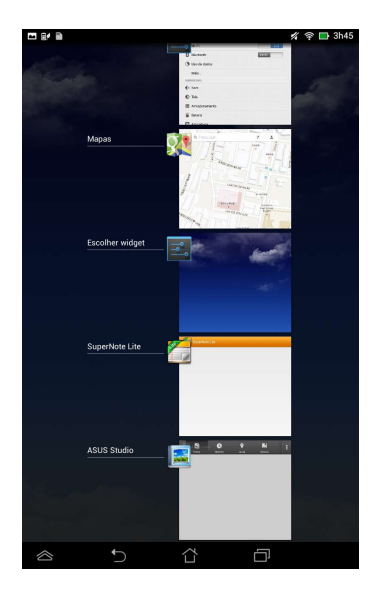

Para visualizar o menu de um aplicativo recente:

- 1. Toque e segure um aplicativo recente para exibir seu menu.
- 2. Para remover o aplicativo da lista, selecione **Remover da lista.** Para visualizar as informações, selecione **Informações do aplicativo.**

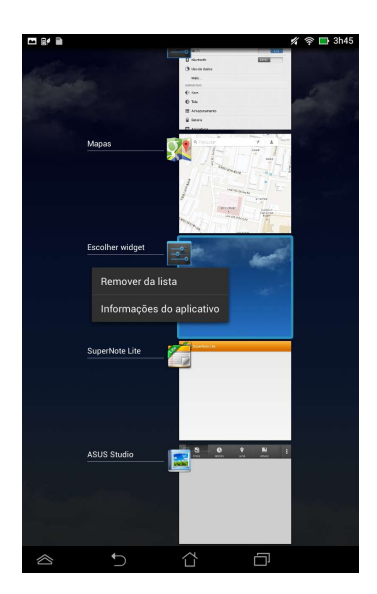

**NOTA:** Você também pode remover um aplicativo recente da lista passando para a esquerda ou direita.

## **Task Manager (Gerenciador de Tarefas )**

Gerenciador de Tarefas ASUS exibe uma lista de utilitários e aplicativos em execução, incluindo seus usos em porcentagens, em seu bloco de notas. Você também pode abrir e fechar os aplicativos em execução, individualmente ou fechar todos os aplicativos e utilitários de uma vez usando a função **Limpar com um clique**.

Para gerenciar o Gerenciador de tarefas:

- 1. Toque em para ir para a tela Todos os aplicativos e toque em **WIDGETS**  para exibir o menu de Widgets.
- 2. Toque e segure **ASUS Task Manager (Gerenciador de Tarefas ASUS)** para exibir a caixa do Gerenciador de Tarefas ASUS na Tela Inicial.

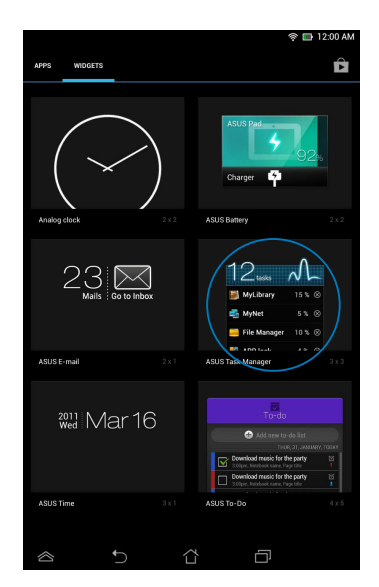

- 3. Toque e segure o widget para exibir os marcadores de espaço. Arraste o suporte de dimensionamento para cima ou para baixo para ver a lista completa de tarefas.
- 4. Toque em  $\odot$  ao lado do aplicativo em execução para a fechar. Toque em **Limpar com um clique** para fechar todos os aplicativos em execução ao mesmo tempo.

## **Gerenciador de Arquivo**

O Gerenciador de Arquivos permite que você facilmente localize e gerencie seus dados, quer no armazenamento interno ou nos dispositivos conectados de armazenamento externo.

#### **Acessando o armazenamento interno**

Para acessar o armazenamento interno:

- 1. Toque em  $($ ...) para ir para a tela Todos os Aplicativos.
- 2. Toque em **2. > Armazenamento interno** no painel esquerdo para exibir

o conteúdo de seu MeMO Pad e toque em um item para selecionar. Se um cartão microSD está inserido, toque **MicroSD** para visualizar o conteúdo do seu cartão microSD.

3. Toque em **para retornar ao diretório raiz de Meu armazenamento.** 

## **Acessando o dispositivo de armazenamento externo**

Para acessar o dispositivo de armazenamento externo:

- 1. Passe para baixo a barra de notificação no topo da tela para exibir a caixa de notificação.
- 2. Toque em **para exibir o conteúdo do seu cartão microSD**. Para desmontar o cartão microSD do seu MeMO Pad, toque em  $\overline{\phantom{a}}$

**IMPORTANTE!** Assegure o salvamento de seus dados armazenados em seu cartão microSD antes de desmontar o cartão microSD do seu MeMO Pad.

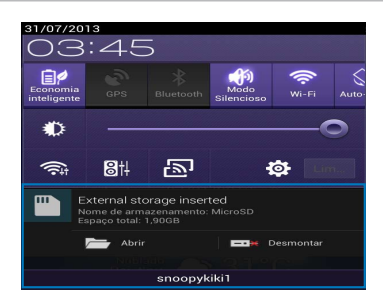

#### **Personalizando o seu conteúdo**

No Gerenciador de arquivos, você pode copiar, cortar, compartilhar e excluir o conteúdo de seu dispositivo e o dispositivo de armazenamento externo instalado.

Quando você personaliza um arquivo ou pasta, marque a caixa ao lado do arquivo ou pasta e a barra de ação aparece no canto superior direito da tela.

#### **NOTAS:**

- A ação  $\leq$  COMPARTILHAR só vai aparecer se você personalizar um arquivo ou arquivos dentro da pasta.
- Você também pode marcar o arquivo ou pasta e arrastar e soltá-lo para a pasta de destino desejada.

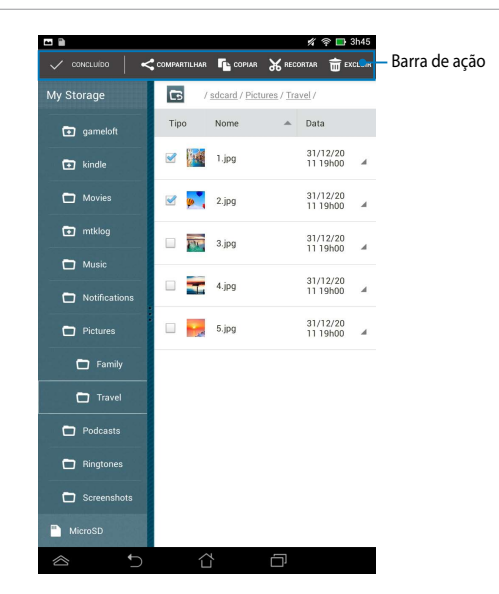

# **Configurações**

A tela de configurações permite que você personalize as configurações do seu MeMO Pad. Com este aplicativo do sistema, você pode configurar a conectividade sem fio seu MeMO Pad, hardware, pessoal, conta e configurações do sistema.

Existem duas maneiras de entrar na tela de **Configurações**.

- 1. Na tela Todos os aplicativos, toque em  $\Box$  para exibir o menu.
- 2. Passe para baixo a barra de notificação no topo da tela para exibir o painel **Configuração rápida ASUS** e toque em .

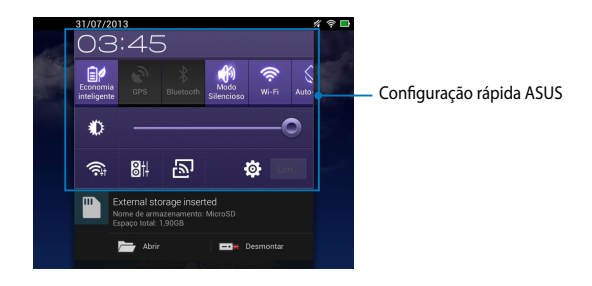

## **Configuração rápida ASUS**

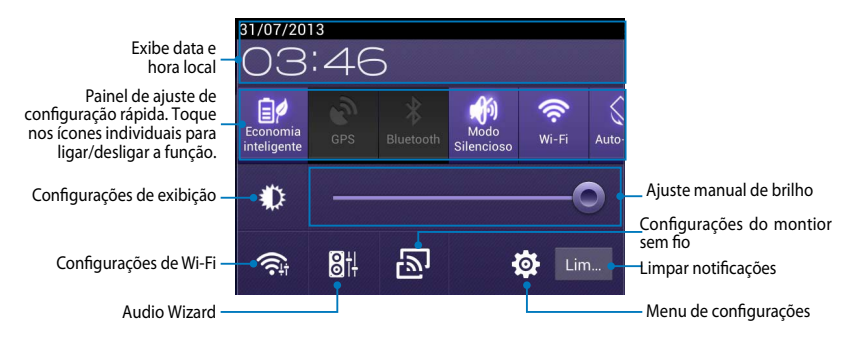

#### **Painel de Ajuste de Configuração Rápida ASUS**

Toque nos ícones individuais de utilitário para ativar ou desativar a sua função.

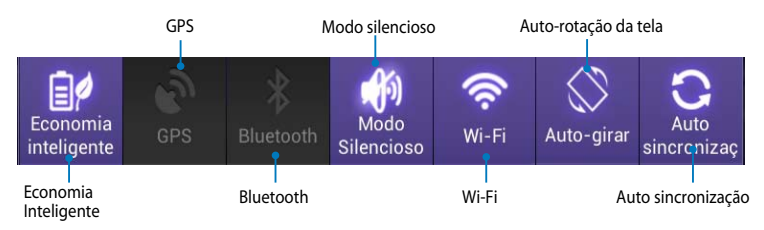

#### **Painéis de notificação**

Painéis de notificação aparecerão sob o painel Configuração rápida para alertas ou atualizações de aplicativos, e-mails recebidos, e status de utilitários.

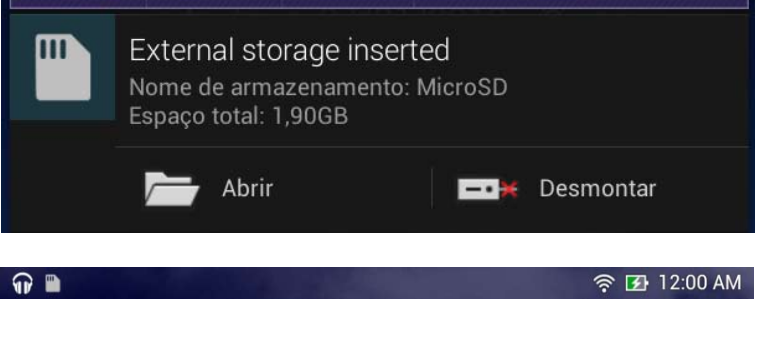

**NOTA:** Passe a notificação para a direita ou para a esquerda para remover o item da lista.

# **Desligando seu MeMO Pad**

Você pode desligar seu MeMO Pad fazendo qualquer dos seguintes:

- $\Box$  Pressione o botão de energia por cerca de dois (2) segundos e, quando solicitado, toque em **Desligar** e toque em **OK**.
- □ Se seu MeMO Pad não responder, pressione e segute o botão de energia por ao menos oito (8) seguntos até que seu MeMO Pad desligue.

**IMPORTANTE!** Forçar o sistema a desligar pode resultar em perda de dados. Assegure-se de fazer back up de deus dados regularmente.

## **Colocando seu MeMO Pad para dormir**

Para colocar seu MeMO Pad no modo Dormir, pressione o botão de energia uma vez.

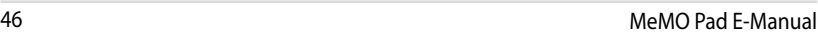

 $\overline{\phantom{0}}$ 

<u> 1989 - Johann Stoff, amerikansk politiker (d. 1989)</u>

÷,

# *Capítulo 4:*

# *Aplicativos pré-instalados*

# **Aplicativos pré-instalados apresentados Play Music**

Aplicativo Play Music, uma interface integrada para a sua coleção de música, permite reproduzir seus arquivos de música salvos armazenados internamente ou de um dispositivo de armazenamento externo instalado.

Você pode embaralhar e reproduzir todos os arquivos de música aleatoriamente ou trocar para selecionar um álbum para ouvir com prazer.

Na Tela Inicial, toque em **\e e**z para reproduzir seus arquivos de música. Play Music

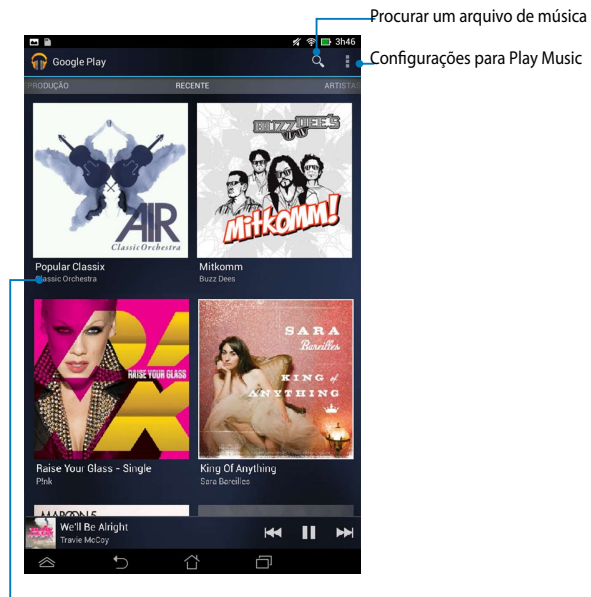

Percorra da equerda para a direita para ver arquivos de música por Recentes, Álbuns, Músicas, Lista de reprodução e Gênero

#### **NOTAS:**

O codec de áudio e vídeo suportado pelo MeMO Pad:

• **Codec Descodificador** 

**Codec de Áudio**: AAC LC/LTP, HE-AACv1(AAC+), HE-AACv2(enhanced AAC+), AMR-NB, AMR-WB, MP3, FLAC, MIDI, PCM/WAVE, Vorbis, WAV a-law/mu-law, WAV linear PCM, WMA 10, WMA Lossless, WMA Pro LBR

**Codec de Vídeo**: H.263, H.264, MPEG-4, VC-1/WMV, VP8

**• Codec Codificador**

**Codec de Áudio**: AAC LC/LTP, AMR-NB, AMR-WB

**Codec de Vídeo**: H.263, H.264, MPEG-4

## **Câmera**

O aplicativo da câmera permite tirar fotos e gravar vídeos usando o seu MeMO Pad.

Para iniciar o aplicativo da câmera, toque em  $($ ::  $)$  na tela inicial e toque em Quando feito.

**NOTA:** As imagens e arquivos de vídeo são automaticamente salvos na Galeria.

## **Configurações da câmera**

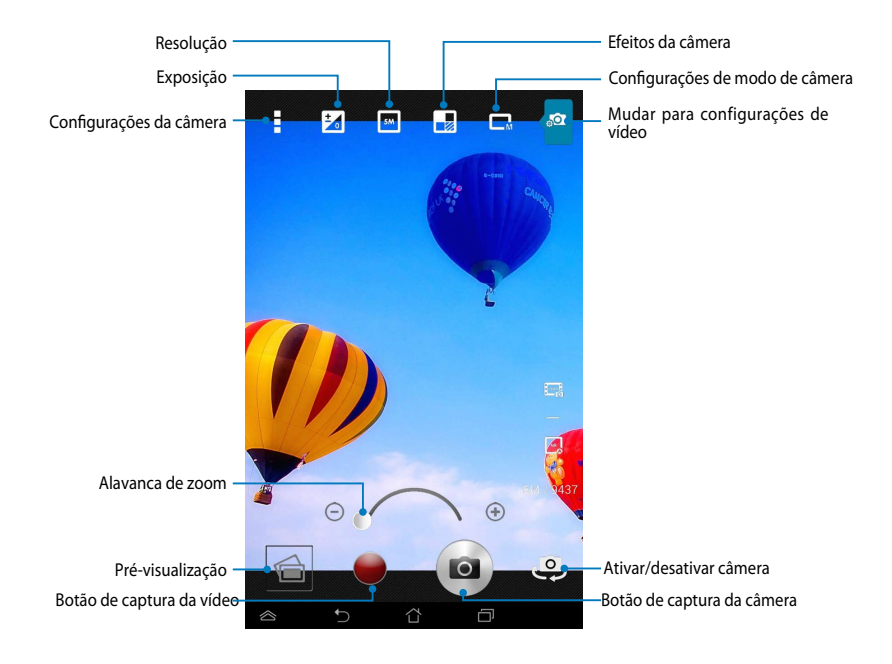

## **Configuraçăo de vídeo**

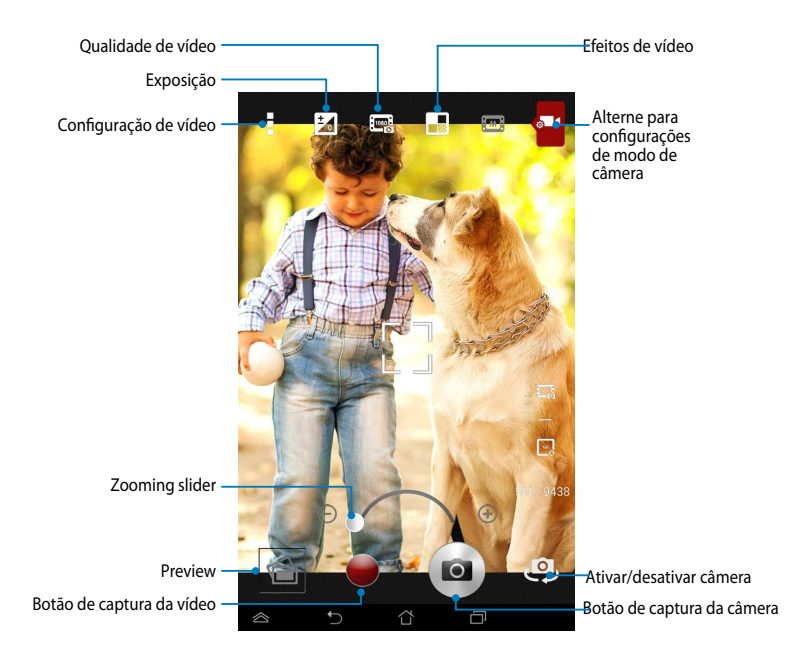

## **Galeria**

Veja imagens e vídeos do jogo em seu MeMO Pad usando o aplicativo Galeria. Este aplicativo também permite que você edite, compartilhe ou exclua imagens e arquivos de vídeo armazenados em seu MeMO Pad. Da Galeria, você pode exibir imagens em uma apresentação de slides ou tocar para ver a imagem selecionada ou arquivo de vídeo.

Para iniciar a Galeria, toque em  $($ ::  $)$  na Tela Inicial e toque em .

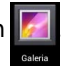

## **Tela principal da galeria**

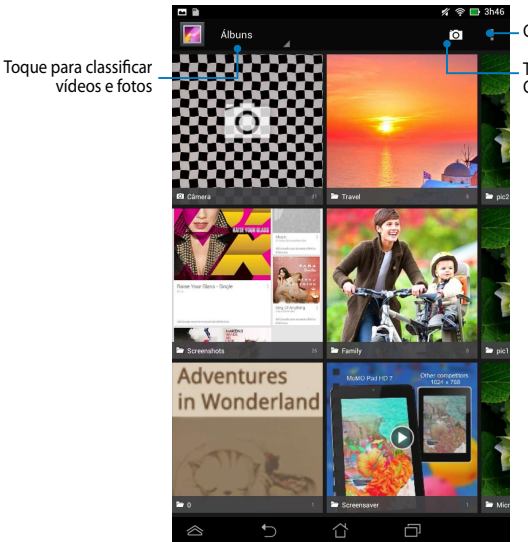

Configurações da galeria

Toque para início rápido da Câmera

#### **Compartilhando e excluindo álbuns**

Para compartilhar um álbum, toque e segure um álbum até que uma barra de ferramentas apareça no topo da tela. Você pode carregar ou compartilhar a linha de álbuns selecionado ou excluí-los do seu MeMO Pad.

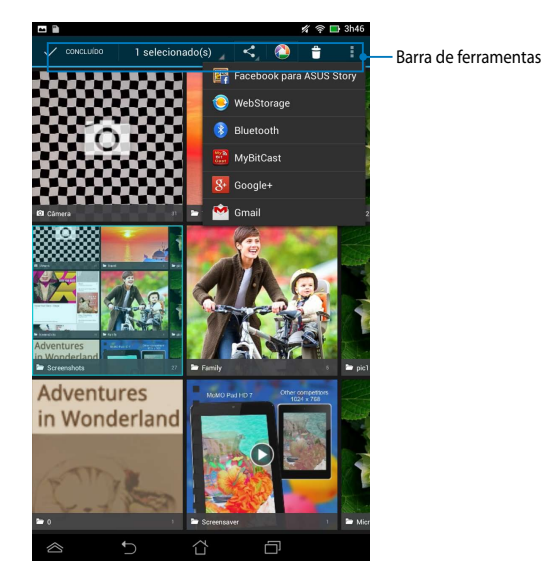

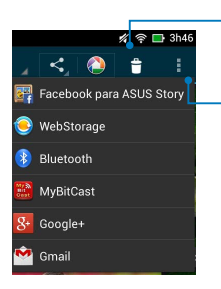

Toque neste ícone para compartilhar o álbum selecionado com aplicativos de compatilhamento.

Toque neste ícone para excluir o álbum selecionado.

#### **Compartilhando, excluindo e editando imagens**

Para compartilhar, editar ou apagar uma imagem, toque para abrir uma imagem em seguida, toque na imagem para abrir a barra de ferramentas na parte superior da tela.

#### **Compartilhamento de imagens**

Para compartilhar uma imagem:

- 1. Da tela Galeria, abra um álbum que contém a imagem que você deseja compartilhar.
- 2. Toque para selecionar e toque em  $\leq$  e selecione na lista de aplicativos de compartilhamento.

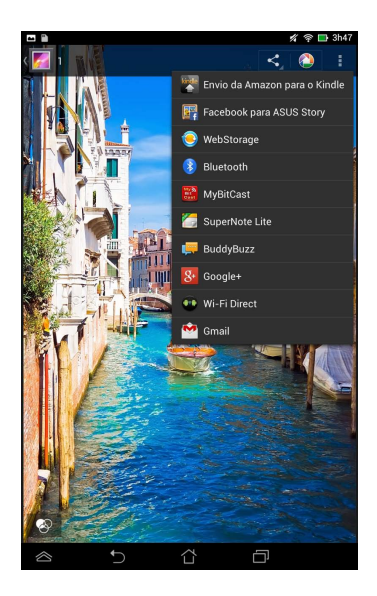

Para compartilhar várias imagens:

- 1. Da tela Galeria, abra um álbum que contém a imagem que você deseja compartilhar.
- 2. Toque e segure uma imagem e toque em outras imagens.
- 3. Toque em  $\leq$  e selecione da lista de aplicativos de compartilhamento.

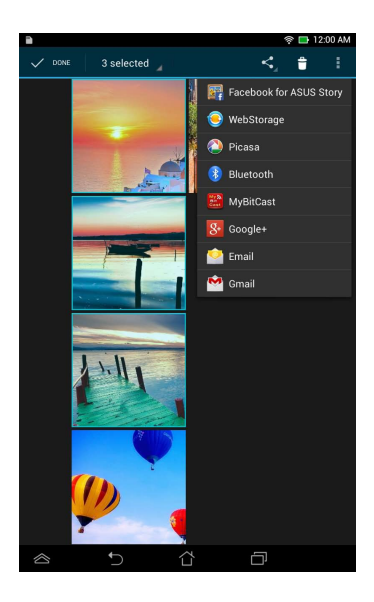

#### **Editando uma imagem**

Para editar uma imagem:

- 1. Da tela Galeria, abra um álbum que contém a imagem que você deseja editar.
- 2. Toque em uma imagem para abrir e depois toque em **E** > Editar.
- 3. Toque nas ferramentas de edição para iniciar a edição.

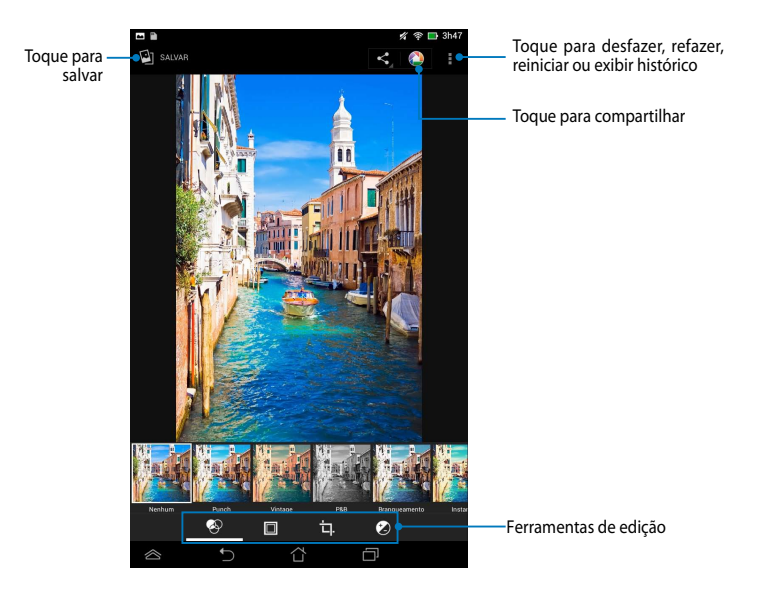

#### **Excluindo imagens**

Para excluir uma imagem:

- 1. Na tela Galeria, abra um álbum que contém a imagem que você deseja excluir.
- 2. Toque em uma imagem para abrir e toque em  $\mathbf{f}$ .
- 3. Toque em **OK**.

Para excluir várias imagens:

- 1. Na tela Galeria, abra um álbum contendo as imagens que você deseja excluir.
- 2. Toque e segure uma imagem e toque em outras imagens.
- 3. Toque em  $\theta$  e depois em OK.

#### **Acessando widget da Galeria**

O widget **Galeria de fotos** permite o acesso imediato às suas fotos favoritas ou álbuns da tela inicial.

Para exibir o widget da Galeria de Fotos na Tela Inicial:

- 1. Toque em  $(11)$  para ir para a tela Todos os Aplicativos.
- 2. Toque em **Widgets** para exibir o menu de widgets.
- 3. Toque e segure **Galeria de fotos** até a caixa de ferramenta se mova para a Tela Inicial e exiba a caixa de diálogo **Escolher imagens**.
- 4. Escolha uma opção da caixa de diálogo **Escolher imagens** que você deseja colocar como um widget na Tela Inicial.

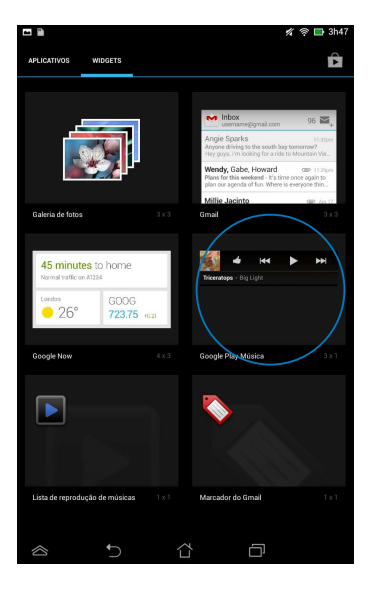

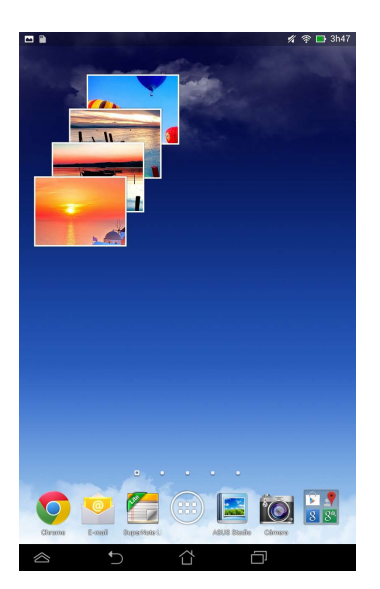

## **Email**

O aplicativo Email permite que você adicione contas de POP3, IMAP e Exchange para que você possa receber, criar e procurar emails diretamente do seu MeMO Pad.

**IMPORTANTE!** Você deve estar conectado à internet para que você possa adicionar uma conta de email ou enviar e receber emails de contas adicionadas.

### **Configurando uma conta de e-mail**

Para configurar uma conta de e-mail:

- 1. Toque em  $(11)$  para ir para a tela Todos os Aplicativos.
- 2. Toque em  $\bullet$  para iniciar o aplicativo de e-mail.
- 3. Da tela do aplicativo de Email, digite o seu endereço de email e senha e toque em **Next (Avançar)**.

**NOTA:** Aguarde enquanto o MeMO Pad verifica automaticamente as configurações do servidor de entrada e saída de email.

4. Configure as **Account options (Opções de conta)** e toque em **Next (Avançar)**.

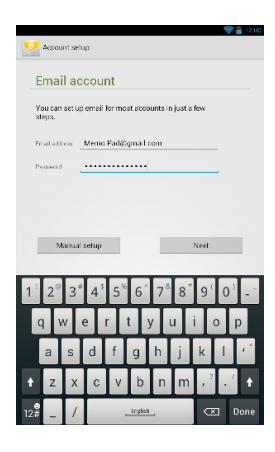

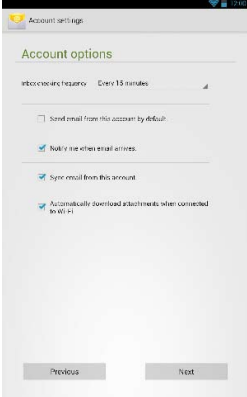

5. Digite um nome de conta que você deseja exibir nas mensagens de saída e toque em **Next (Avançar)** para fazer login em sua caixa de entrada.

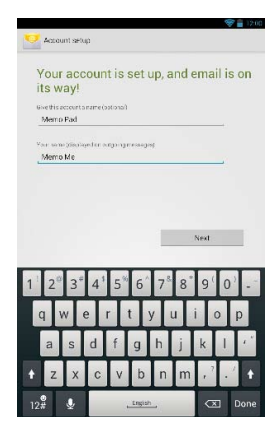

### **Adicionando contas de email**

Para adicionar contas de email:

- 1. Toque em  $(11)$  para ir para a tela Todos os Aplicativos.
- 

2. Toque em <sup>em</sup> e faça o login usando sua conta.

3. Toque em **> Settings (Configurações)**. Em seguida, toque em **Add account (Adicionar conta)** no canto superior direito da sua tela.

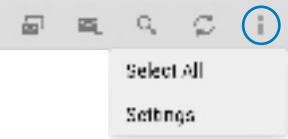

## **Gmail**

Usando o aplicativo Gmail, você pode criar uma nova conta Gmail ou sincronizar sua conta Gmail, você pode enviar, receber e-mails e navegar de seu MeMO Pad. Ativar este aplicativo permite acessar outros aplicativos do Google que podem exigir uma conta Google, como Play Store.

#### **Configurando uma conta Gmail**

- 1. Toque em  $\left( \bullet \bullet \bullet \right)$  para ir para a tela Todos os Aplicativos.
- 2. Toque em  $\sim$  para iniciar o Gmail.

3. Toque em **Existente** e digite seu **Email** e **Senha** existentes, então toque em  $\rightarrow$ .

#### **NOTAS:**

- Toque em **Nova** se você não possuir sua própria **Conta Google**.
- Ao entrar, você deve esperar enquanto o seu MeMO Pad se comunica com os servidores do Google para configurar sua conta.

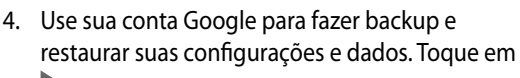

para acessar a sua conta Gmail.

**IMPORTANTE!** Se você tiver várias contas de e-mail, além do Gmail, use **E-mail** para economizar seu tempo e acessar todas as suas contas de e-mail ao mesmo tempo.

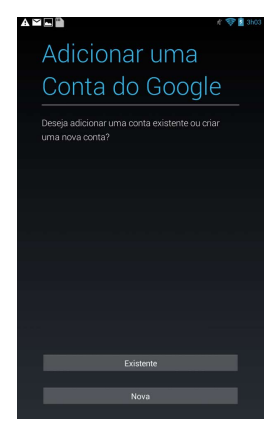

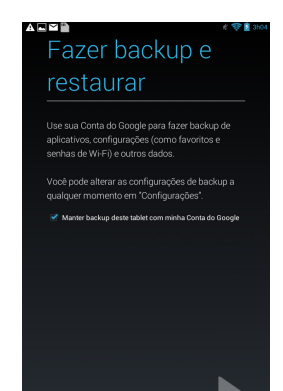

## **Play Store**

Acesse muitos jogos divertidos e aplicativos na Pay store usando sua conta Google.

**IMPORTANTE!** Você só pode acessar a Play Store acessando a sua conta Google.

#### **Acessando a Play Store**

Para acessar a Play Store:

1. Na Tela Inicial, toque em

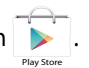

- 2. Se você já tiver uma conta do Google , toque e **Existente** e digite sua conta de e-mail e senha. Se você não tem uma conta, toque em **Nova** e siga as instruções na tela para criar uma conta.
- 3. Depois de entrar, você pode começar a baixar aplicativos na Play Store e instalá-los em seu MeMO Pad.

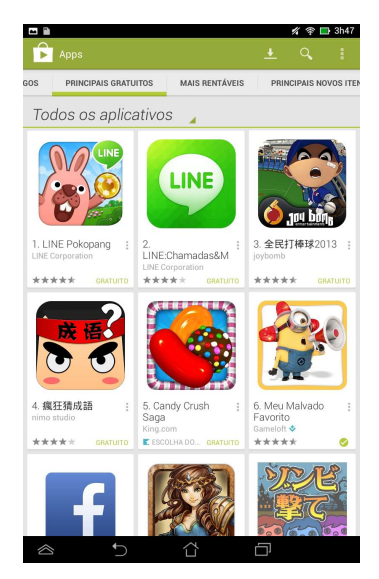

**IMPORTANTE!** Baixe a versão mais recente do Adobe Flash Player para dispositivos Android®.

#### **NOTAS:**

- **•** Você não pode restaurar os aplicativos excluídos, mas você pode fazer login com o mesmo ID e baixá-los novamente.
- Some apps are free and some might charge you through a credit card.

## **Mapas**

O Google Maps permite que você visualize e encontre locais, estabelecimentos e obtenha direções. Ele também permite que você verifique a sua localização atual e compartilhe as informações com os outros.

#### **Usando o Google Maps**

Para usar o Google Maps:

1. Toque em  $(1, 1)$  para exibir a tela Todas as aplicações e toque em

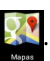

2. Use a barra de ferramentas na parte superior da tela para personalizar sua pesquisa.

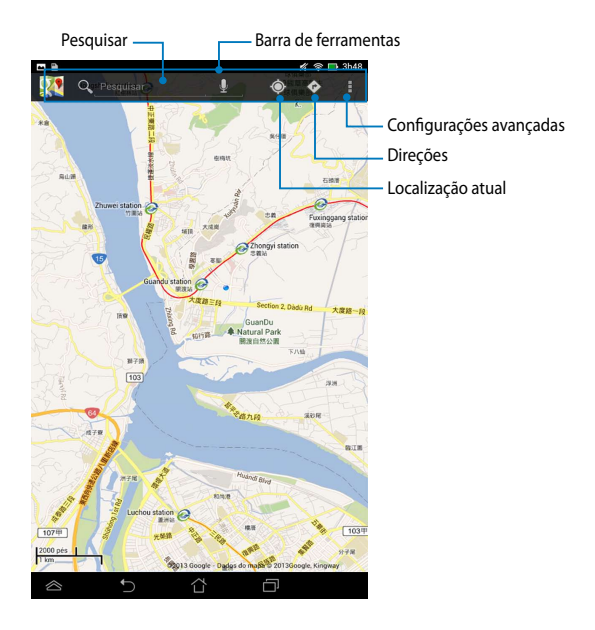

#### **Retrato**

#### **Paisagem**

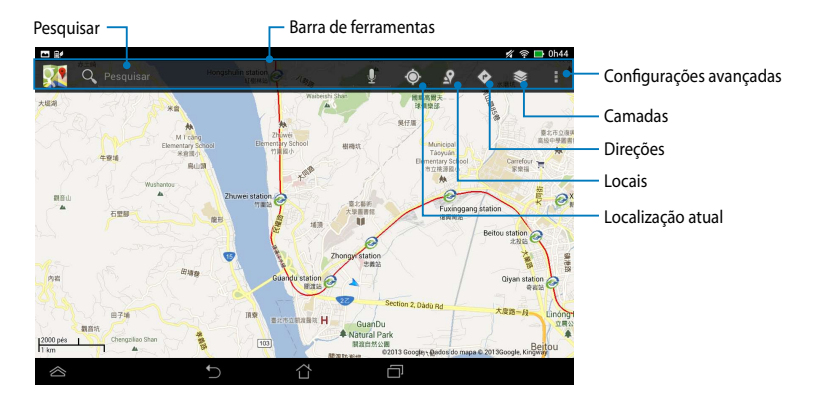

## **MyLibrary Lite**

Minha biblioteca, uma interface integrada para suas coleções de livro, permitem colocar e selecionar seus e-books comprados e instalados por título, autor e data.

Para iniciar MyLibrary Lite, toque em (::) para exibir a tela Todos os aplicativos e

toque em MyLibrary Lite

> **IMPORTANTE!** Você pode precisar do Adobe Flash® player para abrir alguns livros eletrônicos. Baixe o Adobe Flash® player antes de usar a MyLibraryLite.

**NOTA:** MinhaBiblioteca suporta ebooks em formato ePub, PDF e TXT.

## **Tela principal MyLibrary Lite**

.

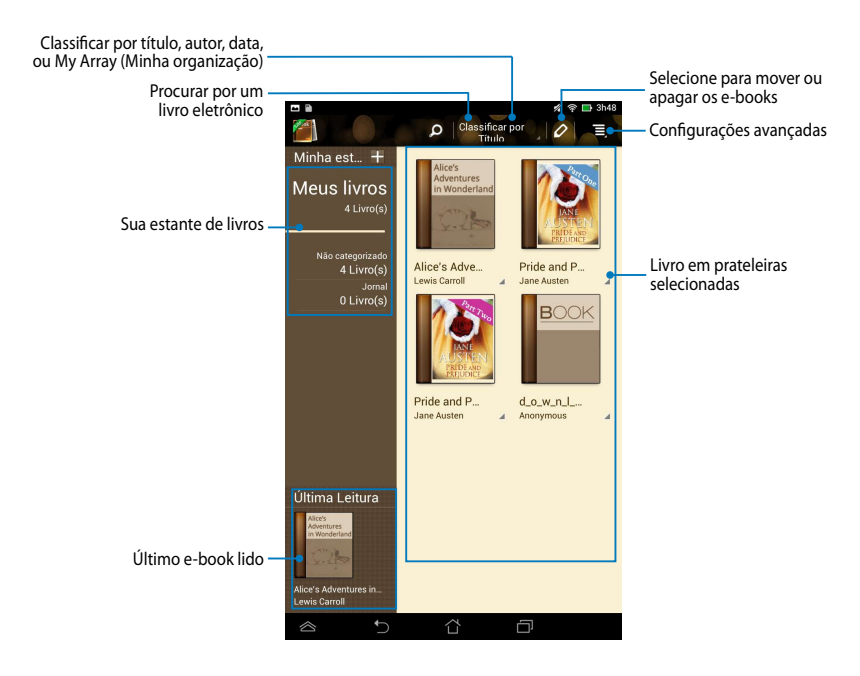

#### **Lendo seus ebooks**

Quando você lê um e-book, passe o dedo para a esquerda para passar para a página seguinte ou passe o dedo da esquerda para a direita para voltar à página anterior.

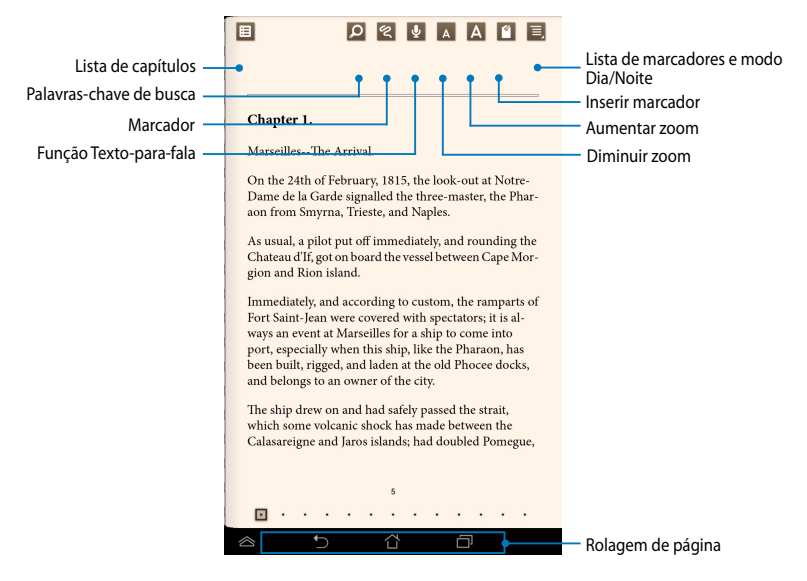

#### **Passando uma página**

Para passar para a próxima página, passe da direita para a esquerda. Para voltar à página anterior passe da esquerda para a direita.

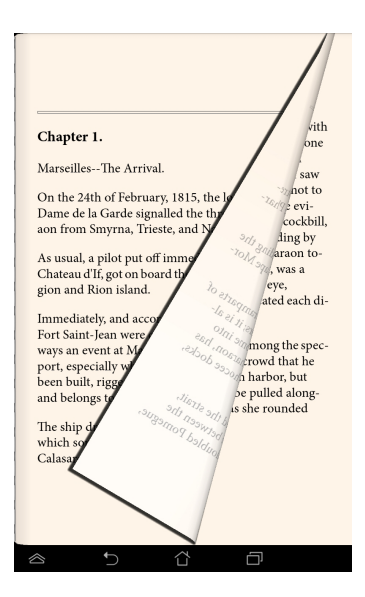

#### **Colocar um marcador**

O marcador permite marcar as páginas de um livro para que possa retornar facilmente para a última página que estava lendo.

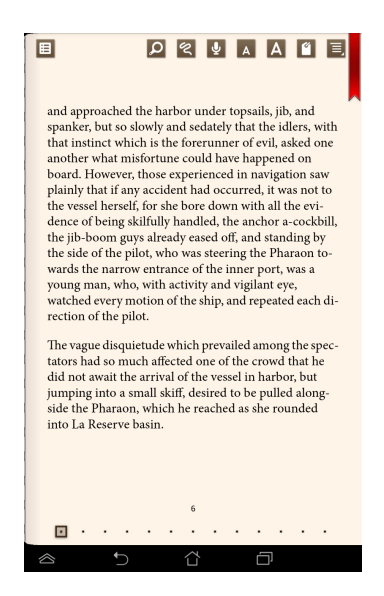

Substituir um marcador:

- 1. Toque em qualquer lugar na tela para mostrar a barra de ferramentas.
- 2. Toque <sup>com</sup> para marcar a página. Pode também marcar tantas páginas quanto quiser.
- que deseja abrir. 3. Para ver as páginas marcadas toque em **> Marcar lista**, depois na página

#### **Anotando na página**

Anotar em seus e-books permite que você veja a definição de uma palavra, copiar uma palavra ou uma frase, compartilhar via e-mail, ou ouvir através da função texto-para-fala.

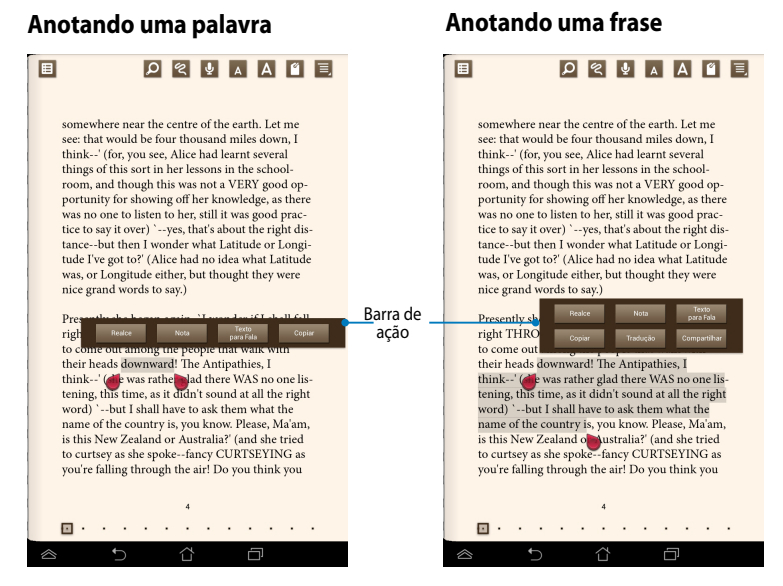

Para anotar uma página:

1. Toque e segure a palavra ou sentença desejada até que a barra de ferramentas e a nota do dicionário sejam exibidos.

**NOTA:** Para marcar uma frase, toque e segure a palavra e depois deslize seu dedo para selecionar. Ao selecionar uma frase, a nota de dicionário não aparece.

- 2. Da barra de ação, selecione as seguintes opções:
	- a. Toque em **Realce** para marcar a palavra ou frase.
	- b. Toque em **Nota** para gravar a palavra ou frase selecionada.
	- c. Toque em **Texto para Fala** para ouvir a palavra ou frase selecionada.
	- d. Toque em **Copiar** para copiar a palavra ou frase selecionada e colá-la em um app de texto.
	- e. Toque em **Compartilhar** para compartilhar uma frase então selecione um aplicativo que você deseja para compartilhamento.
	- f. Toque em **Tradução** para ver a tradução da frase selecionada.

## **SuperNote Lite Lite**

SuperNote Lite é um app de uso fácil que permite tomar notas, rabiscar, capturar e inserir foto, gravar sons e vídeos para uma experiência mais interativa.

Você também pode compartilhar seus cadernos através de sua conta ASUS WebStorage.

Para iniciar SuperNote Lite Lite na Tela Inicial, toque em .

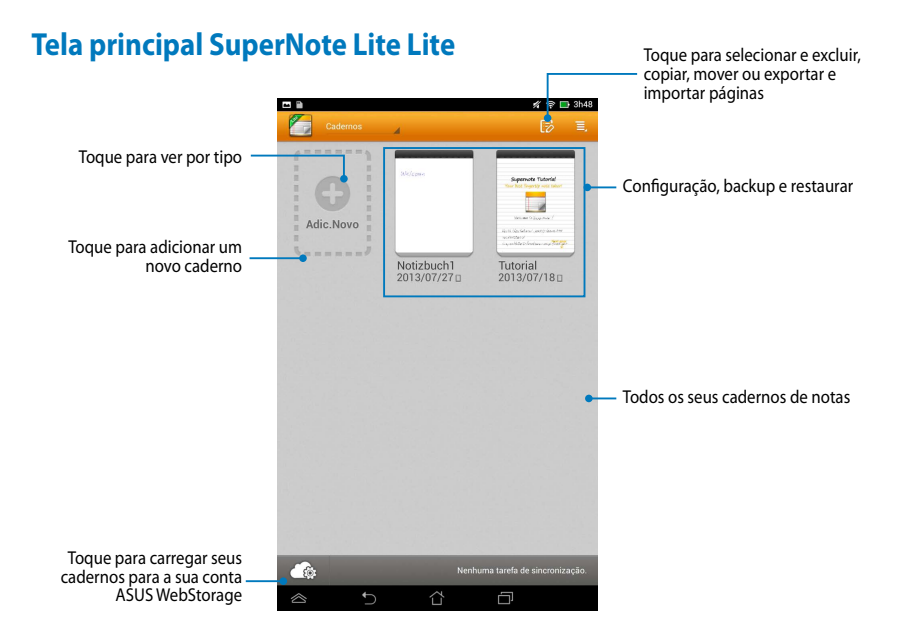

#### **Criar um novo caderno de notas**

Criar um novo caderno de notas:

- 1. Toque **Adic. Novo**.
- 2. Nomeie o arquivo e selecione **Para Pad** ou **Para Telefone** para o tamanho da página.
- 3. Selecione um modelo. A nota da nova página aparece instantaneamente.

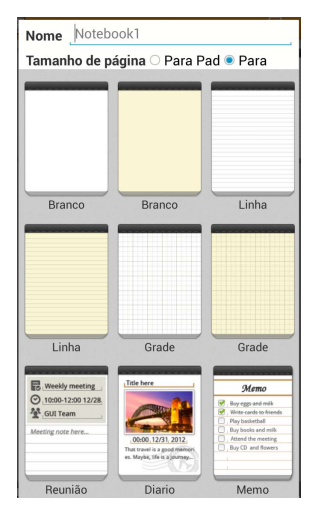

#### **Interface nova de caderno de notas SuperNote Lite**

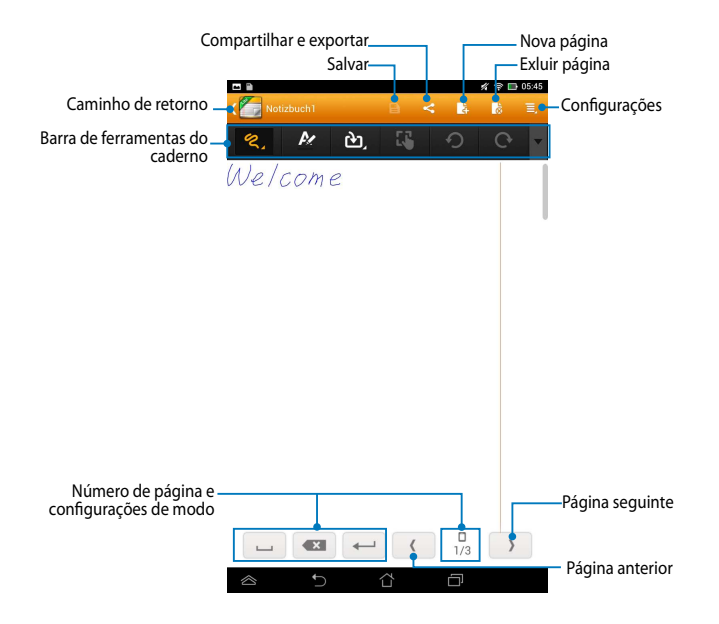

**NOTA:** As configurações do modo e barra de ferramentas do caderno mudam Draw

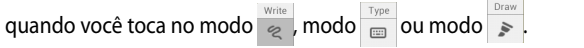
#### **Personalizar seu notebook**

SuperNote Lite permite ser criativo com seus cadernos de nota. Da barra de ferramentas, você pode selecionar várias ferramentas que permite personalizar seus cadernos.

**NOTA:** As configurações da barra de ferramenta podem variar dependendo do modo que selecionou.

Para personalizar seu caderno de nota:

- 1. Na tela principal SuperNote Lite, toque no caderno de nota que deseja personalizar.
- 2. Toque em qualquer um dos ícones na barra de ferramentas para começar a editar o seu caderno.

#### **NOTAS:**

• Para o modo de **Gravação**, toque em  $\vee$  na barra de ferramentas do caderno e

toque em  $\frac{1}{2}$ para diretrizes de caligrafia quando necessário.

• Para modos de **Gravação** e **Tipo**, toque em **Para selecionar o texto ou a cor** do traço e peso.

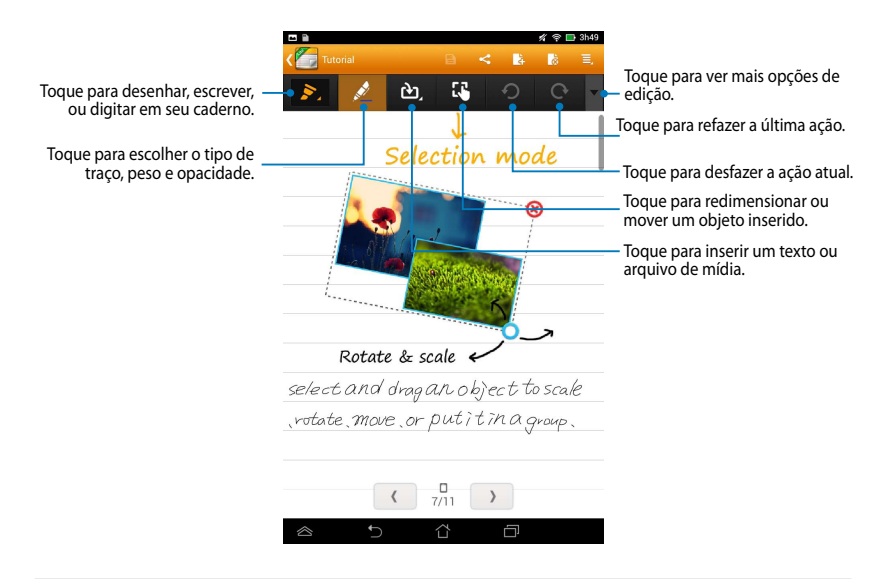

#### **Modo de somente leitura SuperNote Lite**

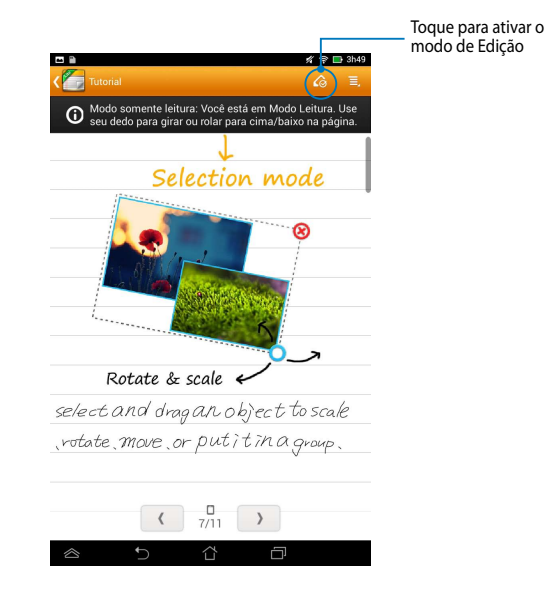

#### **Renomear seu caderno de nota**

Para renomear seu caderno de nota:

- 1. Na tela principal do SuperNote Lite, toque e segure o caderno em seguida toque em **Renomear**.
- 2. Digite o nome do arquivo e toque em **OK**.

#### **Ocultar seu caderno de nota**

Para ocultar seu caderno de nota:

- 1. Na tela principal do SuperNote Lite, toque e segure o caderno em seguida toque em **Bloquear para ocultar**.
- 2. Digite sua senha e toque em **OK**.

#### **NOTAS**:

- Você será solicitado a digitar uma nova senha quando você oculta o seu caderno pela primeira vez.
- Para ver os cadernos de nota ocultos, toque em  $\mathbf{E}$  então toque em **Mostrar caderno bloqueado.**

#### **Excluir seu caderno de nota**

Para excluir seu caderno de nota:

- 1. Na tela principal do SuperNote Lite, toque e segure o caderno em seguida toque em **Excluir**.
- 2. Toque em **Excluir** para confirmar a exclusão do caderno.

# **ASUS Studio**

ASUS Studio é um aplicativo que permite que você gerencie as fotos e vídeos armazenados em seu MeMO Pad. Com o ASUS Studio, você pode navegar e classificar suas fotos e vídeos, editar fotos e efeitos de filtro, criar álbuns personalizados e compartilhá-los via e-mail ou sites de redes sociais.

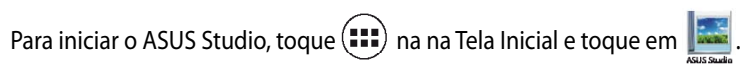

## **Tela principal do ASUS Studio**

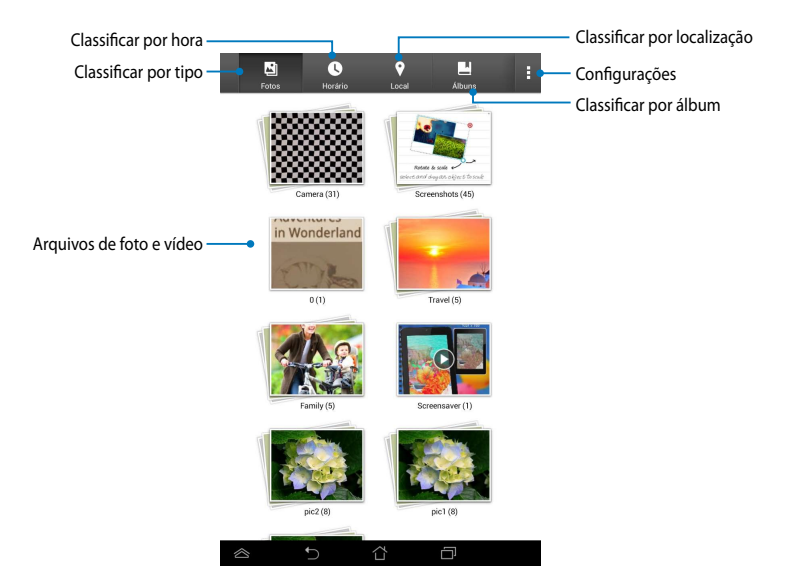

#### **Exibindo suas fotos salvas**

Para ver suas fotos, toque em um álbum de fotos, em seguida passe o dedo para cima ou para baixo para percorrer as imagens salvas.

#### **Vendo os seus vídeos salvos**

Para assistir seus vídeos salvos, toque em um álbum de vídeo e toque para selecionar e assistir ao vídeo.

### **Personalizando suas fotos salvas**

Para personalizar uma foto, abra o álbum que contém a foto que você deseja personalizar depois toque na foto para selecionar e iniciar a barra de ferramentas.

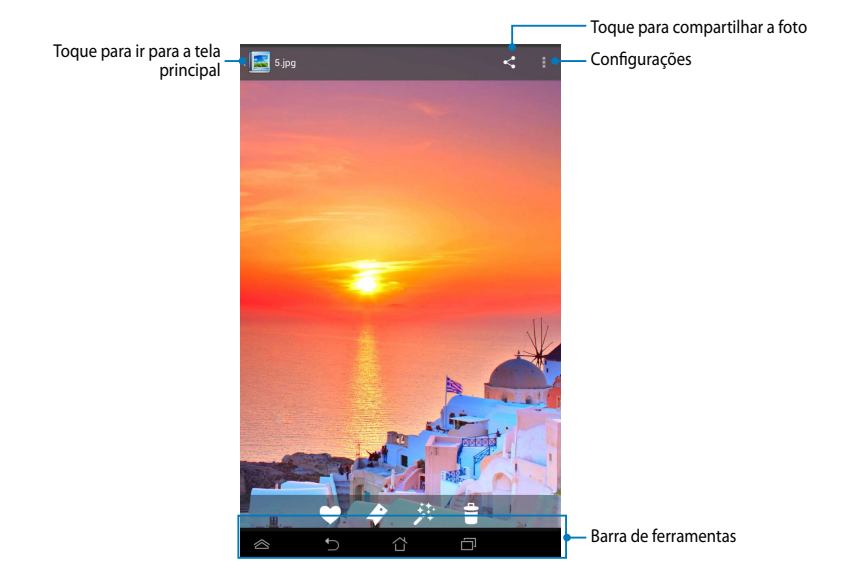

A barra de ferramentas consiste nas seguintes funções:

Toque para adicionar a foto como favoritos.

- Toque para marcar a foto e selecionar uma categoria.
- 葬
	- Toque para editar a foto.
- 

Toque para excluir a foto.

### **Editando uma foto**

Para editar uma foto:

- 1. Toque em  $\#$  na barra de ferramentas.
- 2. Toque nas ferramentas de edição para iniciar a edição.

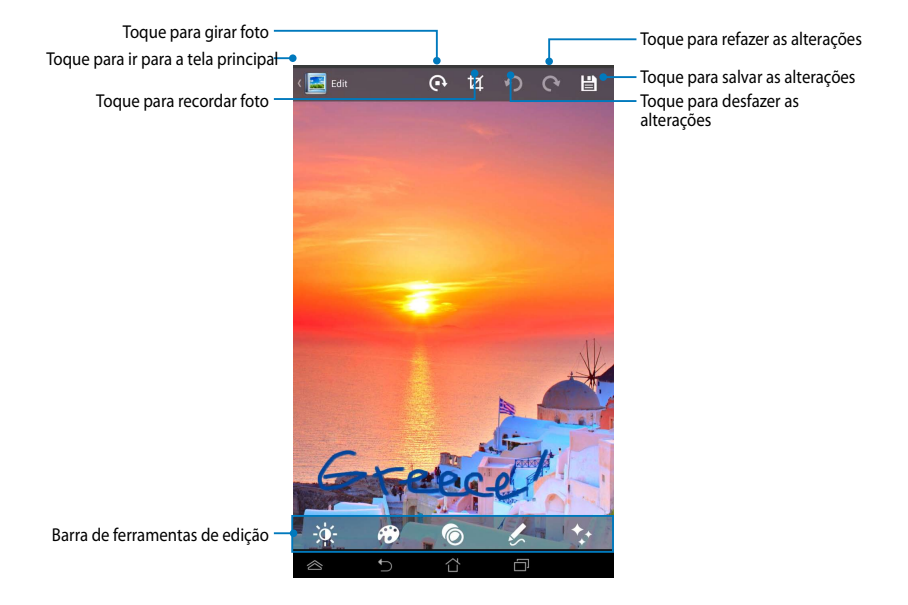

## **BuddyBuzz**

O BuddyBuzz é um agregador de rede social exclusivo ASUS que permite que você acesse suas múltiplas contas de redes sociais em um só lugar. Com BuddyBuzz, você pode alternar entre suas contas de redes sociais, como Facebook, Twitter e Plurk.

**NOTA:** Certifique-se de registrar suas contas de redes sociais ao usar o BuddyBuzz pela primeira vez.

### **Usando BuddyBuzz**

Para usar BuddyBuzz:

- 1. Na Tela Inicial, toque em  $(III)$  e toque em  $II$
- 2. Toque em **DRICLAR BUDDYBUZZ** para iniciar a tela principal do BuddyBuzz.

### **Tela principal do BuddyBuzz**

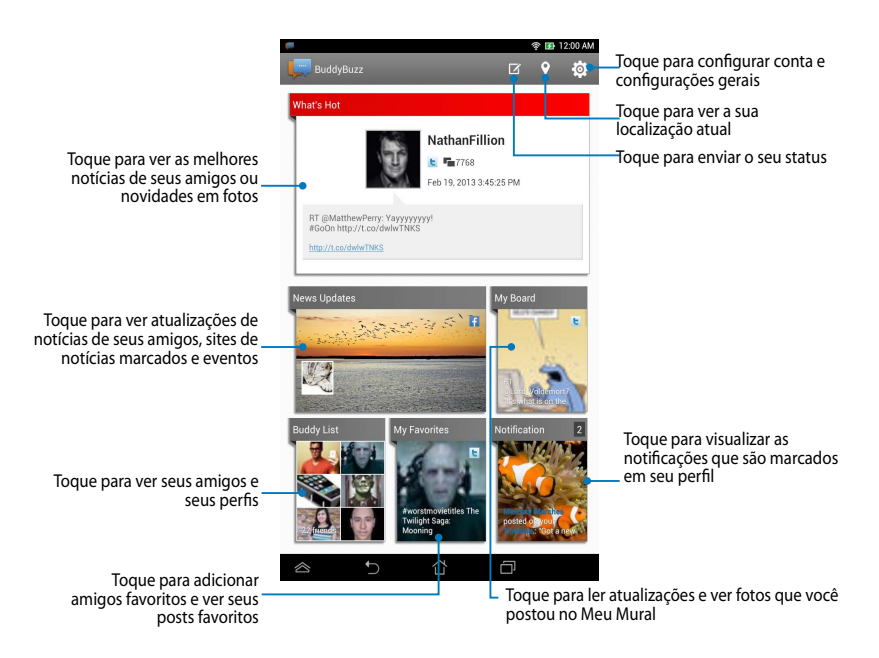

# **AudioWizard (Assistente de Áudio)**

O Assistente de Áudio permite que você personalize os modos de som de seu MeMO Pad para uma saída de áudio mais limpa que combina cenários de uso reais.

Para iniciar Assistente de Áudio, toque em  $($ :::) na tela inicial e toque em  $\delta$ :

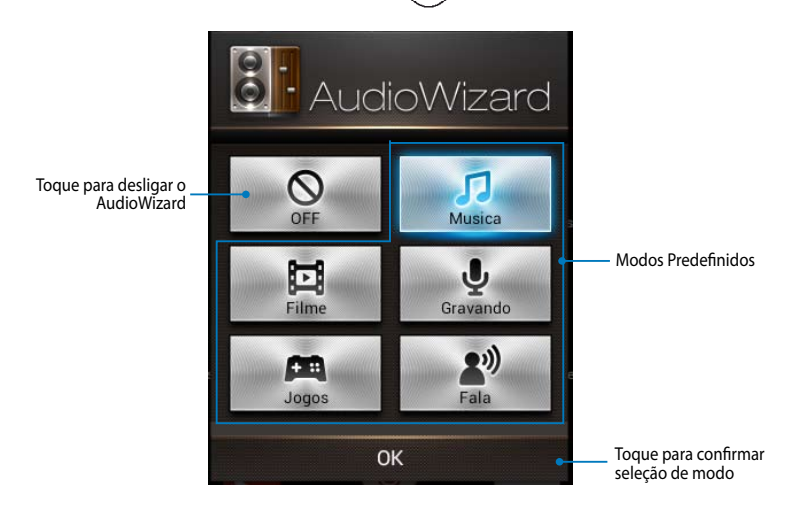

## **Usando o Assistente de Áudio**

Para usar o Assistente de Áudio:

1. Na janela Assistente de Áudio, toque no modo de som que você deseja ativar.

**NOTA:** Toque em **OFF (Desligar)** se você deseja desativar qualquer um dos modos de som que você salvou anteriormente.

2. Toque em **OK** para salvar o modo de som selecionado e sair da janela AudioWizard.

## **ASUS Artist**

ASUS Artist é um aplicativo de pintura exclusivo ASUS que permite que você crie um arquivo de imagem ou adicionar efeitos de caligrafia e fotos em um arquivo de imagem existente.

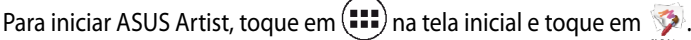

### **Tela MyWorks**

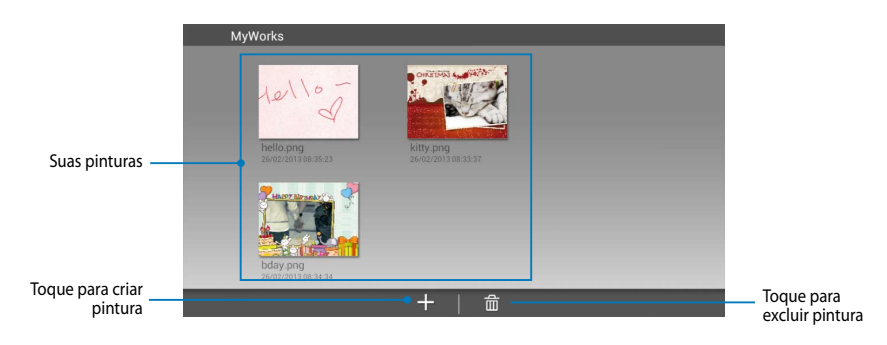

## **Criando uma pintura**

Para criar uma pintura:

- 1. Na tela MyWorks, toque em **.**
- 2. Na tela de modelo, toque para selecionar um modelo.

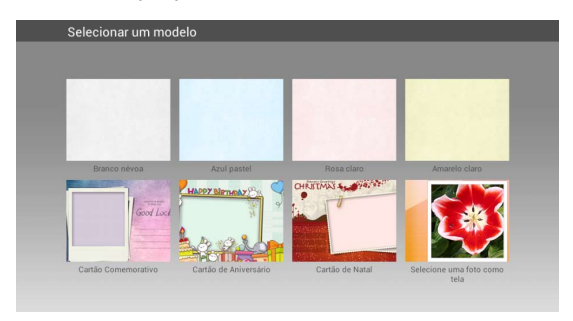

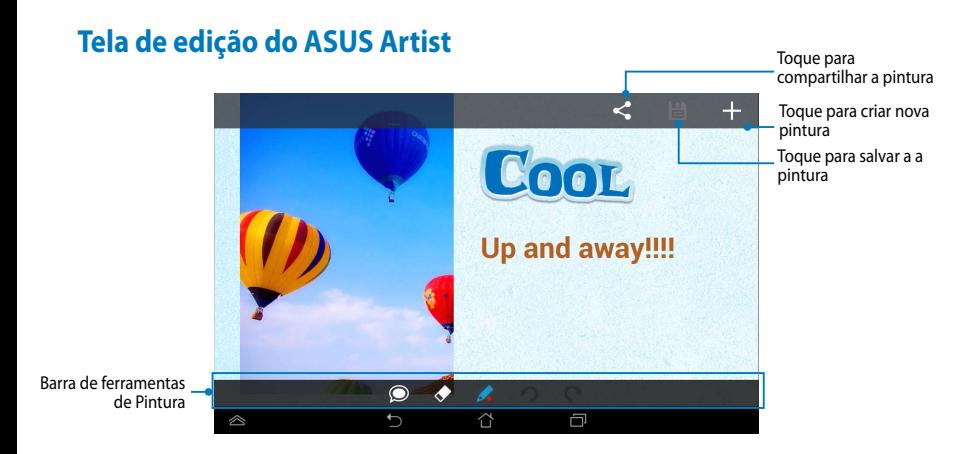

### **Editando uma pintura**

Para editar uma pintura:

- 1. Na tela MyWorks, toque para selecionar uma pintura.
- 2. Toque nas ferramentas de edição para iniciar a edição.

# **App Locker (Bloqueio de aplicativo)**

Bloqueio de aplicativo é um aplicativo de segurança que permite proteger as seus aplicativos privados de uso não autorizado.

#### **Usando Bloqueio de aplicativo**

Para usar o Bloqueio de aplicativo:

1. Na Tela Inicial, toque em  $\left(\blacksquare\blacksquare\blacksquare\right)$  e toque em

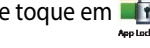

2. Toque em **Iniciar**, em seguida, defina sua senha.

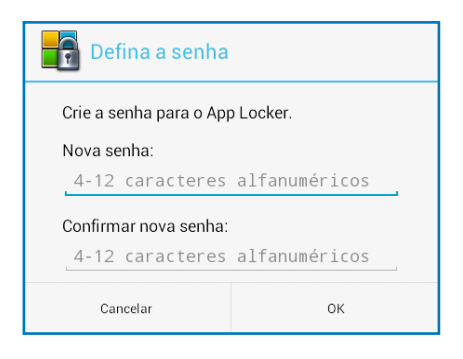

3. Toque em **OK** para proceder para a tela do App Locker.

#### **Tela do App Locker**

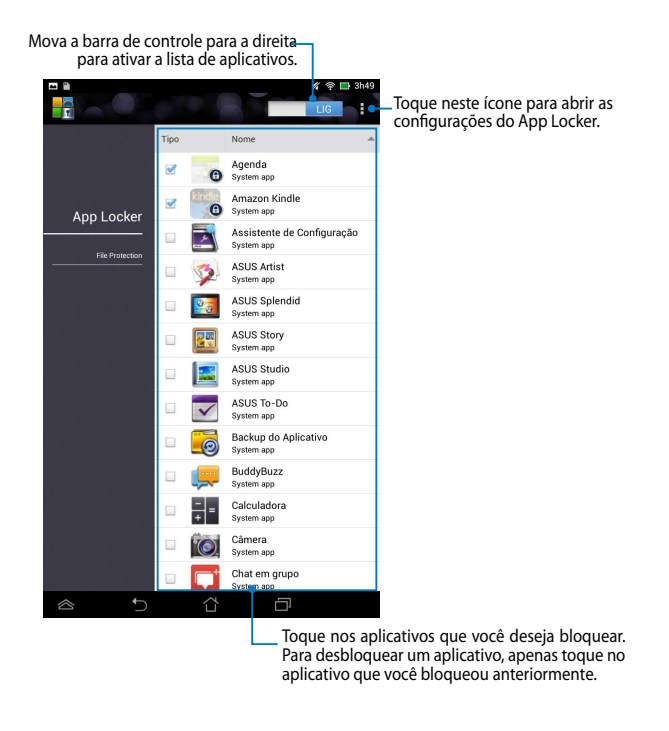

#### **NOTAS:**

- **•** Os sinais de bloqueio aparecerão pelos aplicativos bloqueado na Tela Inicial.
- Você terá a sua senha solicitada toda vez que você acessar os aplicativos bloqueados.

## **Tela de Proteção de Arquivo**

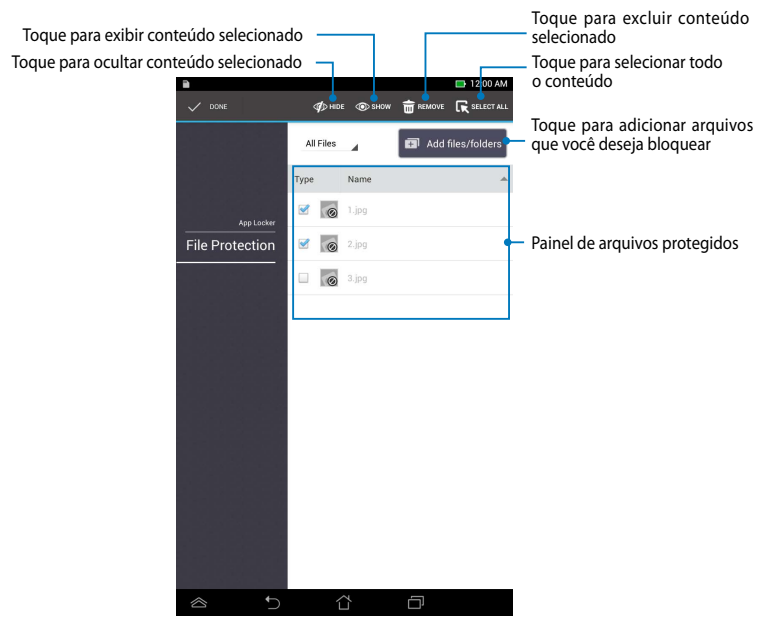

### **Usando Proteção de Arquivo**

Para usar Proteção de Arquivo:

- 1. Toque em **a** Acionar arquivos/pastas para iniciar o aplicativo File Manager.
- 2. Toque nos arquivos selecionados que você deseja proteger, e toque em

**.** APLICAR . Os arquivos que você deseja proteger aparecem na tela de Proteção de Arquivo.

# **App Backup**

O aplicativo Backup permite que você copie e proteja com senha seus apicativos instalados e dados internos ou externos do espaço de armazenamento de seu MeMO Pad. Este aplicativo também permite que você restaure os aplicativos e dados que você previamente excluiu de seu MeMO Pad, após atualizar o firmware do dispositivo, ou após reiniciar o dispositivo às suas configuraões padrão.

Para iniciar o App Backup, toque  $\sim$  na na Tela Inicial e toque em

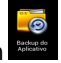

#### **IMPORTANTE!**

- Backup do Aplicativo não pode restaurar aplicativos que exigem uma autenticação de conta.
- Antes de atualizar o firmware de seus dispsitivos ou restaurar às configurações padrão, assegure que você fez cópia de segurança de seus aplicaticos e dados em um cartão microSD.

**NOTA:** Você precisa digitar sua senha para restaurar seus aplicativos e ddos.

### **Backup List screen**

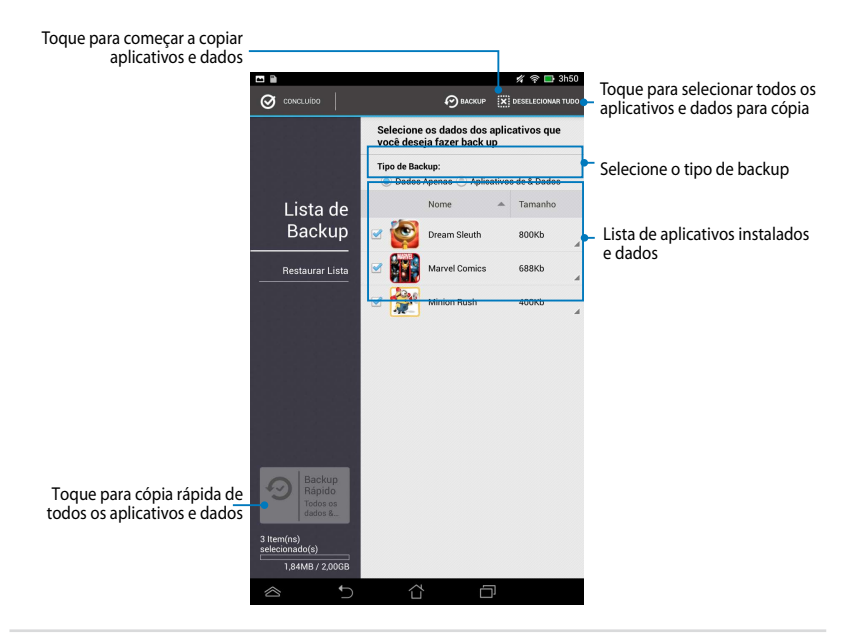

### **Copiando seus aplicativos e dados**

Para copiar seus aplicativos e dados:

- 1. Na tela principal do App Backup, toque em **Lista de Backup** no painel esquerdo para exibir a lista de aplicativos e dados instalados.
- 2. Assinale os aplicativos que você deseja fazer o backup e toque em  $\bigcirc$  BACKUP

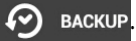

3. Digite o nome do seu arquivo para cópia, toque em **ok**.

> **NOTA:** Se você quiser salvar uma cópia de seu arquivo de backup, marque **Copiar arquivo de backup em:** e toque em **para selecionar** a pasta.

4. Configure uma senha para este arquivo de backup, toque em **ok**.

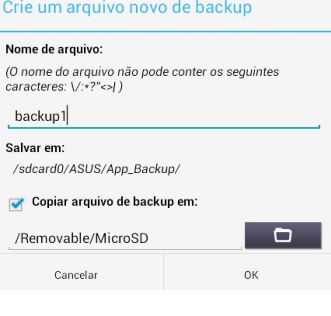

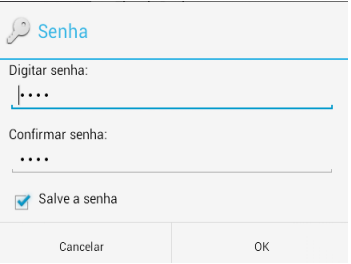

5. Toque em **OK** para prosseguir com a cópia de aplicativos.

#### A Backup do Aplicativo

O processo de backup pode demorar um pouco.

Por favor, não desligue seu aparelho nem use os aplicativos de backup selecionados. Por favor, não remova o dispositivo de armazenamento externo dessa vez.

Quer continuar?

Não mostrar esta mensagem novamente

6. Após o processo de backup ser concluído, toque em **OK**.

#### Processo de backup está completo

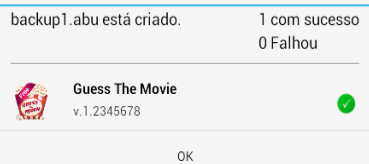

### **A tela Restaurar Lista**

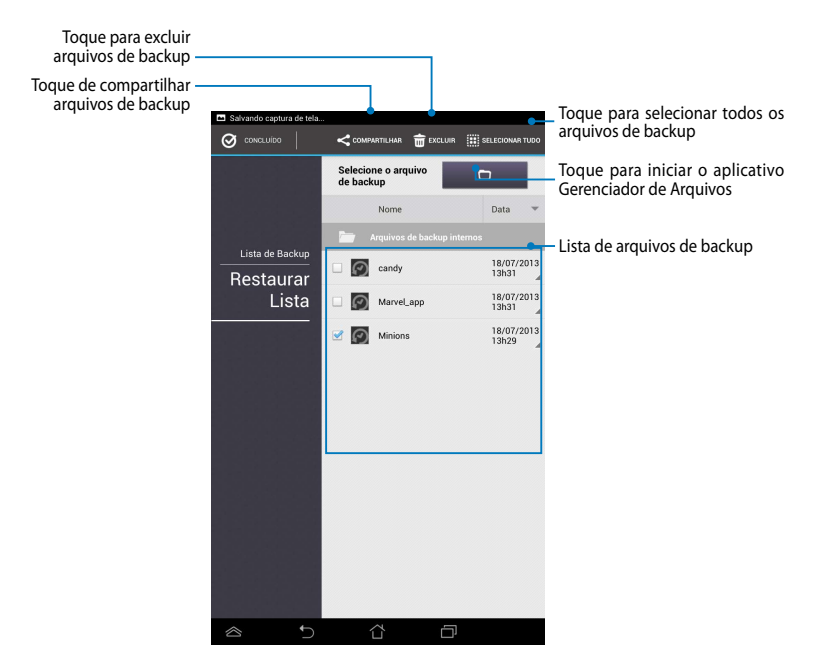

### **Restaurando seus aplicativos e dados**

Para restaurar seus aplicativos e dados:

- 1. Na tela principal do App Backup, toque em **Restaurar Lista** no painel esquerdo para ver a lista de arquivos de backup.
- 2. Toque no arquivo que você deseja restaurar e toque em **OK**.

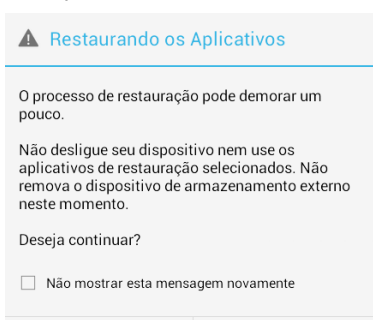

3. Digite a senha que você configurou quando você criou o arquivo de backup, toque em **ok**.

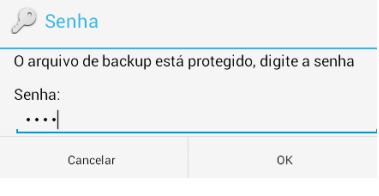

4. Selecione no arquivo que você deseja restaurar e toque em **ok**.

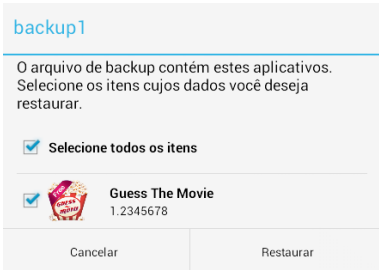

5. Toque em **ok** para continuar a restauração dos aplicativos em seu sistema.

#### Restaurando os Aplicativos O processo de restauro substituirá seus dados anteriormente armazenados. Continuar? Cancelar **OK**

6. Após o processo de restauração ser concluído, toque em **ok**.

#### Processo de restauração está completo

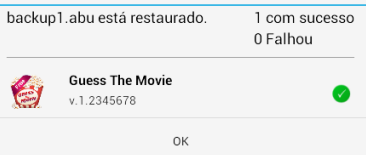

# **Widgets**

Widgets permitem que você convenientemente acesse aplicativos úteis e divertidos na Tela Inicial do seu MeMO Pad, servindo como um aplicativo de atalho.

Para ver widgets, toque em (**:::**) na Tela Inicial toque em **WIDGETS**.

### **Exibindo um widget na Tela Inicial**

Na tela de Widgets, percorra a tela lateralmente para selecionar um widget. Toque e segure o widget selecionado, em seguida, arraste-o para a Tela Inicial.

#### **IMPORTANTE!**

- Você pode ser solicitado a executar tarefas adicionais, tais como registrar ou ativar antes que você possa usar um widget selecionado.
- Se não houver espaço suficiente na tela onde você colocou o widget, o widget não será adicionado à tela.

### **Removendo um widget da Tela Inicial**

Na Tela Inicial, toque e segure o widget até **X Remover** aparecer. Sem levantar o dedo, arraste o widget para **X Remover** para remover o widget da Tela Inicial.

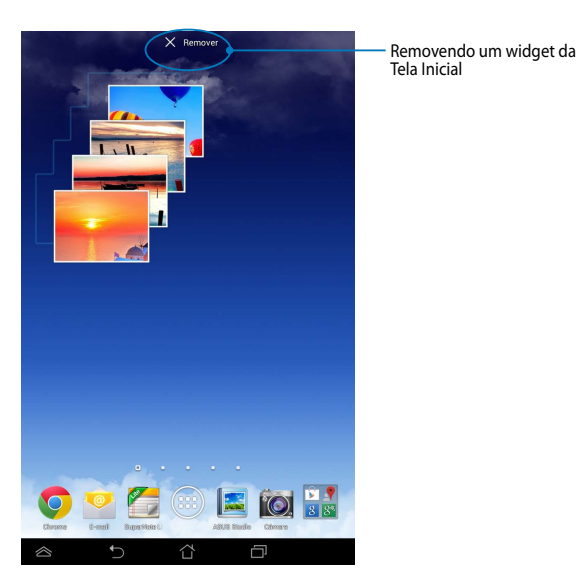

# **ASUS Battery (Bateria ASUS)**

Bateria ASUS é um widget especial destinada a mostrar o estado da bateria de seu MeMO Pad e seus acessórios conectados por percentagem e cor.

Para ver widgets Bateria ASUS, toque em (**:::**) na Tela Inicial toque em **WIDGETS**.

### **Exibindo o widget de Bateria ASUS na tela inicial**

Na tela de Widgets, percorra a tela lateralmente para procurar widget Bateria ASUS. Toque e segure o widget, arraste-o para a Tela Inicial.

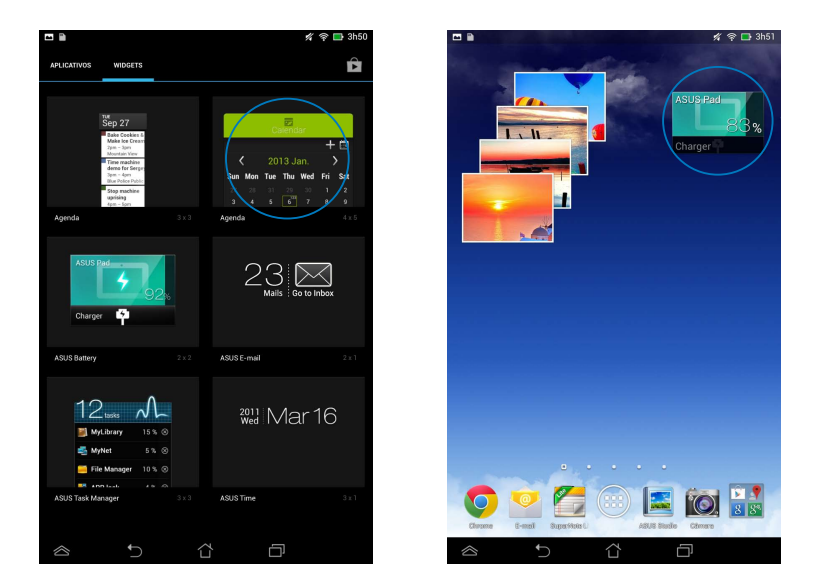

**NOTA:** Você também pode ver o status de bateria do seu MeMO Pad na Configuração rápida ASUS e área de notificação. Para mais detalhes, consulte as seções *Configuração rápida ASUS* e *Painéis de notificação*.

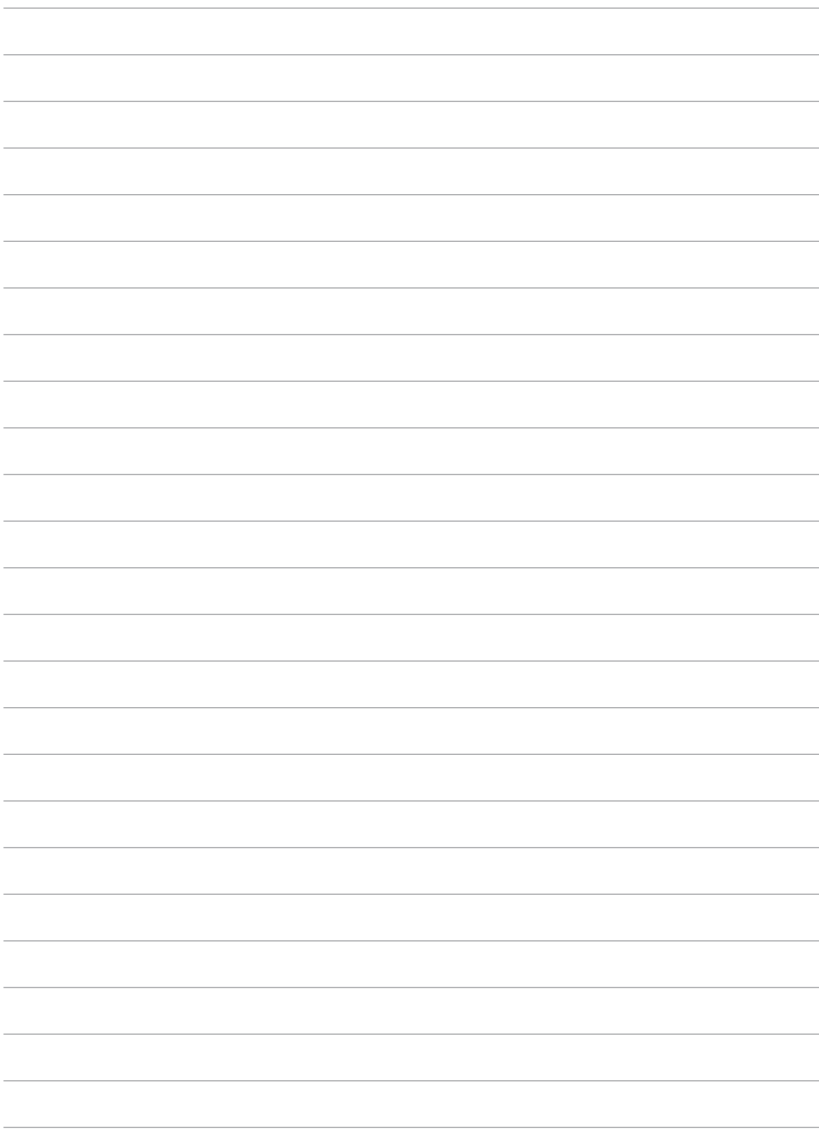

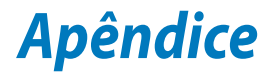

# **Declaração da Federal Communications Commission**

Este dispositivo está em conformidade com as normas da FCC, parte 15. O funcionamento está sujeito às duas condições seguintes:

- Este dispositivo não poderá causar interferências danosas.
- Este dispositivo esta sujeito a interferencias externas, incluindo interferência que pode vir a causar mau funcionamento do equipamento.

Este equipamento foi testado e considerado em conformidade com os limites para um dispositivo digital de classe B, de acordo com a Parte 15 das normas da Federal Communications Commission (FCC). Estes limites foram concebidos para proporcionar uma proteção razoável contra interferências perigosas em uma instalação residencial. Este equipamento gera, utiliza e pode irradiar energia de radiofrequência e, se não for instalado e usado de acordo com as instruções, pode gerar interferências perigosas nas comunicações de rádio. Contudo, não há qualquer garantia de que as interferências não venham a ocorrer em uma instalação em particular. Se este equipamento causar interferência danosa a recepções de rádio ou televisão, que podem ser definidas ao ligar e desligar o aparelho, o usuário é encorajado a tentar corrigir a interferência por meio de uma das seguintes medidas:

- Reorientar ou relocalizar a antena receptora.
- Aumentar a separação entre o equipamento e o receptor.
- Conectar o equipamento em uma tomada que está em um circuito diferente daquele em que o receptor está conectado.
- Consultar o distribuidor ou um técnico de rádio/TV experiente para obter ajuda.

As mudanças ou modificações não expressamente aprovadas pelas partes responsáveis pela conformidade podem anular a autorização do usuário de operar este equipamento.

As antenas usadas por este transmissor não deve ser colocado ou operado em conjunto com outra antena ou transmissor.

Operação na banda de frequência 5,15-5,25 GHz é restrita para uso interno apenas. O FCC requer uso interno para a banda 5,15-5,25 GHz para reduzir o potencial para interferência prejudicial ao co-canal de Sistemas Satélite Móvel. Apenas transmitirá em bandas 5,25-5,35 GHz, 5,47-5,725 GHz e 5,725-5,850 GHz quando associado com um ponto de acesso (AP).

# **Informação de Exposição a RF (SAR)**

Este aparelho atende os requerimentos do governo para exposição a ondas de rádio. Este aparelho é projetado e fabricado para exceder os limites de emissão para exposição a energia de frequência de rádio (RF) definida pela Comissão de Comunicações Federal do Governo dos EUA.

O padrão de exposição usa uma unidade de medida conhecida como Taxa de Absorção Específica, ou SAR. O limite de SAR definido pela FCC é 0,769 W/kg. Testes de SAR são conduzidos usando posições operacionais padrão aceitos pela FCC com o EUT transmitindo no nível de energia especificado em diferentes canais.

O valor mais alto de SAR para o aparelho como relatado à FCC é 1.12 W/kg quando colocado perto do corpo.

A FCC concedeu uma Autorização de Equipamento para este aparelho com todos os níveis de SAR avaliados em conformidade com as diretrizes de exposição de RF da FCC. As informações de SAR neste equipamento estão no arquivo com a FCC e podem ser encontradas sob a seção Grande Exibição do www.fcc.gov/oet/ea/fccid após procurar no ID do FCC: MSQK00B.

# **Declaração de Conformidade CE**

Este produto cumpre com os requerimentos da R&TTE Directive 1999/5/EC. A Declaração de Conformidade pode ser baixada de http://support.asus.com.

# **Declaração de Aviso IC**

O dispositivo pode automaticamente descntinuar a transmissão em caso de ausência de informação para transmitir, ou falha operacional. Note que istp não tem a intenção de proibir transmissão de controle ou informação de sinal ou o iso de códigos repetitivos quando requerido pela tecnologia.

O dispositivo para a banda 5150-5250 MHz é apenas para uso interno para reduzir potencial para interferência prejudicial com sistemas co-canal satélite; o ganho máximo de antena permitido (para dispositivo nas bandas 5250-5350 MHz e 5470-5725 MHz) para conformidade com o limite EIRP; e o ganho máximo de antena permitido (para dispositivos na banda 5275-5850 MHz) para conformidade com os limites EIRP especificados para operação ponto-a-ponto e não ponto-aponto como apropriado, como declarado na seção A9.2(3). Além disso, radares de nalta energia são alocados como usuários primários (significando que têm prioridade) of the band 5250-5350 MHz and this radar could cause interference and/or damage to LE-LAN devices.

A característica de Seleção de Código de País está desabilitada para produtos comercializados nos Estados Unidos da América e no Canadá. Para produtos disponíveis nos mecados dos Estados Unidos da América e no Canadá, apenas o canal 1-11 pode ser operado. A seleção de outros canais não é possível.

# **Declaração de Conformidade CE**

Este produto cumpre com os requerimentos da R&TTE Directive 1999/5/EC. A Declaração de Conformidade pode ser baixada de http://support.asus.com.

# **Prevenção contra Perda de Audição**

Para prevenir possível danos à audição, não escute níveis de volume altos por longos períodos.

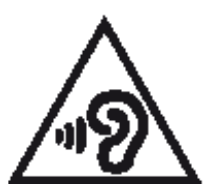

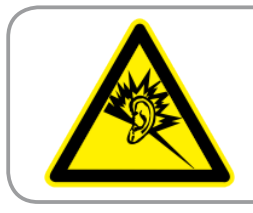

**À pleine puissance, l'écoute prolongée du baladeur peut endommager l'oreille de l' utilisateur.**

Para França, como requerido pelo Artigo Francês L. 5232-1, este dispositivo é testado para cumprir com o requerimento de pressão de Som nos padrões NF EN 50332-1:2000 e NF EN 50332-1:2003.

# **Marca CE**

## $\epsilon$ **Marca CE para dispositivos sem LAN/Bluetooth sem fio**

A versão fornecida deste dispositivo está em conformidade com os requisitos das diretrizes da CEE 20044/108/CE "Compatibilidade Eletromagnética" e 2006/95/CE "Diretriz de Baixa Tensão".

O valos mais alto de CE SAR para o dispositivo é 0,383 W/Kg.

# **Informação de exposição RF (SAR) - CE**

Este dispositivo atende os requerimentos EU (1999/519/EC) no limite de exposição do público geral nos campos eletromagnéticos na forma da proteção à saúde.

Os limites são parte de extensas recomendações para a proteção do público geral. Estas recomendações foram desenvolvidas e verificadas por organizações científicas independentes por meio de avaliações regulares e rígidas de estudos científicos. A unidade de medida para o limite recomendado pelo Conselho Europeu para dispositivos móveis é a "Taxa de Absorção Específica" (SAR), e o limite de SAR é de 2,0 W/kg em média sobre 10 gramas de tecido corporal. Atende às exigências da Comissão Internacional sobre Radiação Não-Ionizante (ICNIRP).

Para a operação próxima ao corpo, este dispositivo foi testado e atende às diretrizes de exposição e ICNRP a norma europeia EN 62311 e EN 62209-2. SAR é medido com o dispositivo contactados diretamente para o corpo durante a transmissão ao mais alto nível de potência certificado em todas as faixas de saída de freqüência do dispositivo móvel.

## **Requisito de segurança de energia**

Produtos com correntes elétricas nominais de até 6A e com peso superior a 3kg devem usar cabos de alimentação aprovados superiores ou iguais a: H05VV-F, 3G, 0.75mm $^2$  ou H05VV-F, 2G, 0.75mm $^2$ .

## **Reciclagem ASUS/Serviços de Recolhimento**

Os programas de reciclagem e recolhimento ASUS vieram de nosso compromisso com os mais altos padrões para proteção de nosso meio ambiente. Acreditamos em oferecer soluções para você ser capaz de reciclar com responsabilidade nossos produtos, baterias, outros componentes bem como materiais de embalagem. Visite http://csr.asus.com/english/Takeback.htm para informações detalhadas sobre reciclagem em diferentes regiões.

### **Aviso de revestimento**

**IMPORTANTE!** Para fornecer isolamento elétrico e manter a segurança elétrica, um revestimento é aplicado para isolar o dispositivo exceto em áreas onde as portas IO estão localizadas.

### **Descarte correto**

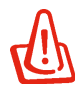

**Risco de Explosão se a Bateria for Substituída por um Tipo Incorreto. Descarte de Baterias Usadas de Acordo com as Instruções.**

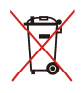

NÃO jogar a bateria no lixo urbano. O símbolo de cesto de lixo com rodas cruzada indica que a bateria não deve ser colocada no lixo urbano.

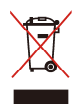

NÃO jogue o MeMO Pad no lixo municipal. Este produto foi reprojetado para possibilitar a reutilização apropriada de peças e a reciclagem. O símbolo de uma lixeira assinalada com um X indica que o produto (equipamentos elétricos, eletrônicos e baterias com células que contém mercúrio) não devem ser colocados no lixo urbano. Verifique os regulamentos locais para o descarte de produtos eletrônicos.

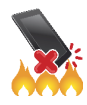

NÃO jogue o MeMO Pad no fogo. NÃO cause curto circuito nos contatos. NÃO desmonte o MeMO Pad.

Nome de modelo: K00B (ME173X)

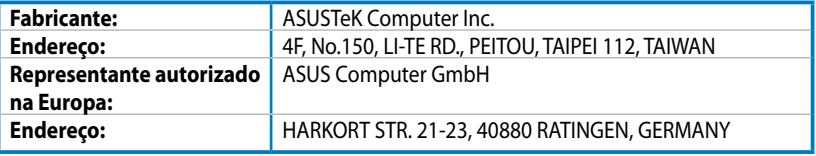

### **EC Declaration of Conformity**

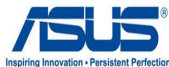

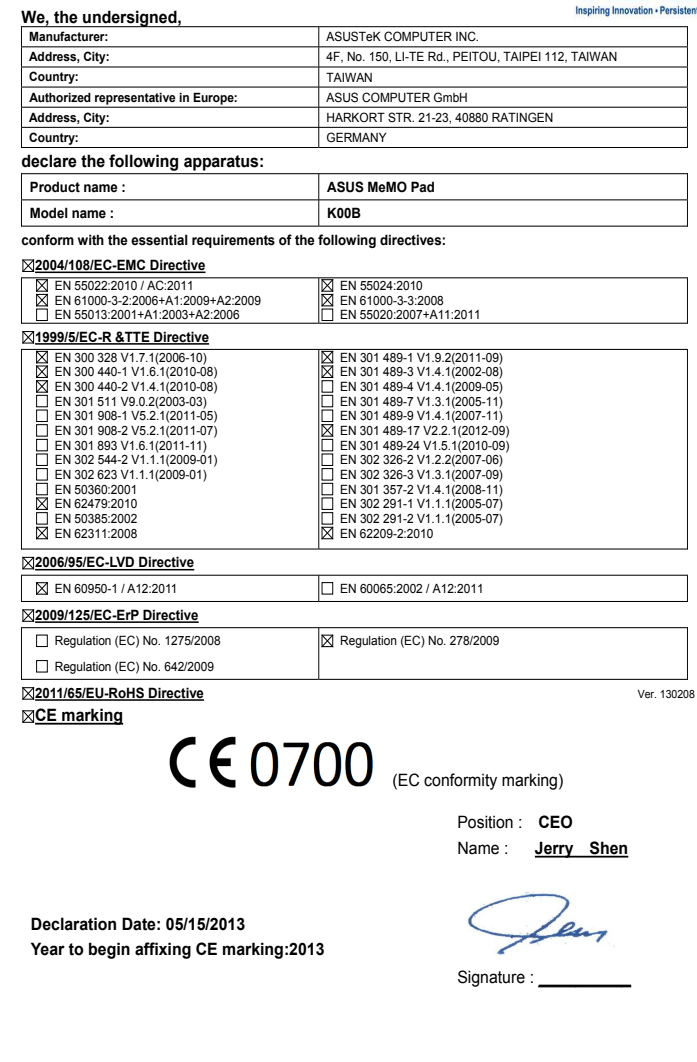

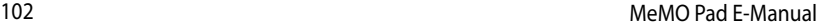

 $\overline{\phantom{a}}$ 

<u> 1989 - Johann Barn, amerikan bernama di sebagai bernama dan bernama di sebagai bernama di sebagai bernama di</u>